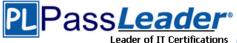

# **Microsoft MCSD Certification 70-497 Exam**

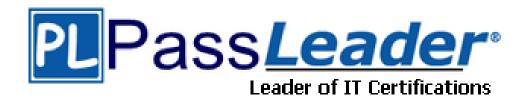

- > Vendor: Microsoft
- Exam Code: 70-497
- > Exam Name: Software Testing with Visual Studio

Get Complete Version Exam 70-497 Dumps with VCE and PDF Here

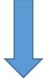

https://www.passleader.com/70-497.html

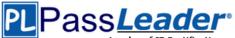

### **QUESTION 1**

Drag and Drop Question

You are using Microsoft Test Manager (MTM) to manage customer service bug reports. A customer has reported a problem and provided documentation of the steps to reproduce the problem. You need to use exploratory testing to create a bug and associate the bug to a new test. What should you do? (To answer, move the five appropriate actions from the list of actions to the answer area and arrange them in the correct order.)

| From the test case, use the <b>Save and create</b><br><b>bug</b> option to create and associate a bug to the test<br>case. |
|----------------------------------------------------------------------------------------------------|
| Add a title and, optionally, edit the new bug.                                                                             |
| Start an exploratory test session and perform the steps to reproduce the bug.                                              |
| From the bug, use the <b>Save and create test</b> option to create the test case.                                          |
| From the exploratory test window, create a test case.                                                                      |
| From the exploratory test window, create a bug.                                                                            |
| Add a title and, optionally, edit the new test case.                                                                       |

#### Answer:

| Answer Area                                                                       |  |
|-----------------------------------------------------------------------------------|--|
| Start an exploratory test session and perform the steps to reproduce the bug.     |  |
| From the exploratory test window, create a bug.                                   |  |
|                                                                                   |  |
| Add a title and, optionally, edit the new bug.                                    |  |
| From the bug, use the <b>Save and create test</b> option to create the test case. |  |
| Add a title and, optionally, edit the new test case.                              |  |
|                                                                                   |  |

### **QUESTION 2**

You are using Microsoft Test Manager (MTM). You plan to reduce the maintenance of test suites. You need to create test suites for which the test cases are automatically added. What are two possible types of test suites that achieve this goal? (Each correct answer presents a complete solution. Choose two.)

- A. Exploratory-based
- B. Static
- C. Query-based
- D. Requirements-based

Answer: CD

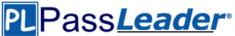

### Explanation:

C: Query-based suites show the results of a query that you define. For example, you could select all the test cases that have Priority = 1.

D: Requirements-based suites are derived from Product Backlog Items, User Stories, or other requirements. The suite contains all the test cases that are linked to its requirement. This type helps you track how well each requirement has been tested.

### **QUESTION 3**

You are using Microsoft Test Manager (MTM). You have a large list of existing test plans that are obsolete. These test plans should be kept for historical purposes. When testers click oi the Home button to select a test plan, the list is too long to easily navigate. You need to show only the test plans that are currently being used. What should you do?

- A. In the Test Plan Manager view, right-click each obsolete test plan and select Hide.
- B. In the Test Plan Manager view, for each obsolete test plan select Delete test plan.
- C. In the test plan Properties, change the State to Inactive for each obsolete test plan.
- D. In the Test Plan Manager view, right-click each obsolete test plan and select Close.
- E. In the test plan Properties, change the State to Closed for each obsolete test plan.

### Answer: C

### **Explanation:**

If you do not want to delete a test plan and its associated test suites and test results, you can change the state of the test plan to inactive.

### **QUESTION 4**

You are using Microsoft Test Manager (MTM). You are using the Microsoft Solution Framework (MSF) for Agile Software Development process template. You have created a test plan named Validate\_User\_Registration that contains test cases for validating new user registrations. All the user stories for the new user registration feature have been stored as work items in Team Foundation Server 2012. You need to associate the user registration user stories with the test cases in the Validate\_User\_Registration test plan. What should you do?

A. Open the test plan.

Use the Add requirements function to add the user registration requirements.

- B. Open the test cases. Upload the user registration requirements document as an attachment.C. Open the test cases.
  - From the Tested User Stories tab, link the test case to the associated user stories.
- D. Open the test plan.
   Link the user registration requirements document to the test plan.

### Answer: C

### **QUESTION 5**

You are using Microsoft Test Manager (MTM). You plan to redesign a group of test cases that have similar steps but test for different conditions. You need to make the test cases easy to maintain. What should you do?

- A. Create a shared steps work item from the Shared Steps Manager view for every test case in the group and replace the test steps in the appropriate test case.
- B. Convert the manual test cases to automated tests.
- C. Open a test case, create a shared steps work item from the recurring test steps, and reuse this shared steps work item for the other test cases in the group.

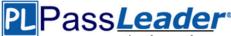

D. Find recurring test steps in the test cases and use them to create new test cases. Replace the recurring test steps with a reference to the new test cases.

### Answer: C

### Explanation:

- When you plan manual tests there are some sequences of steps, such as logging in, that occur in many test cases. To avoid having to enter these sequences again and again, create shared steps.

- Create shared steps. While you're editing a test case, select a sequence of steps that you want to share. The steps you selected are replaced with a link to the new shared steps work item.

- Use shared steps. Now you can use the shared steps in another test case.

### Reference: Share steps between test cases

### **QUESTION 6**

You are using Microsoft Test Manager (MTM). Your development team is using Team Foundation Server (TFS) 2012 to associate requirements with source code and to automate builds. Your team has been testing against an old build. You want to assign a more recent automated build to the test plan. You need to review the requirements that have been affected between the current build and the new build before assigning it to your test plan. What should you do?

- A. In the Properties View of the Plan activity, click Modify the Build In Use. Select the appropriate build in the Available builds. Review the Associated work items between selected builds list.
- B. Set up a check-in policy that will force an association of a work item to the changeset.
- C. In the Assign Build view of the Track tab, click Modify.
- In Filter for builds, select the appropriate build to preview the list of work items.
- D. In the Queries view of the Track activity, create a custom query that lists all requirements that have the Fixed in Build field set to the new build.

Run the build and review the results.

## Answer: A

### **Explanation:**

To select from the build candidates that you want to consider using for your test plan, you have to select a build filter for your test plan. After you have selected the build you are currently using to test, you can select a later build to see which work items have been associated with each of the builds between these two selected builds, as shown in the following illustration.

# PLPass*Leader*®

Leader of IT Certifications New VCE and PDF Exam Dumps from PassLeader

| ⊕ ⊕   ⋒   Tes                             | ting Center                                                | - (      | Plan                         | Test                          | Tr                                                                                                    |
|-------------------------------------------|------------------------------------------------------------|----------|------------------------------|-------------------------------|----------------------------------------------------------------------------------------------------|
| Contents   Results                        | Properties                                                 | /        | _                            |                               | Change the build filter to select a different build definition and build quality                                           |
|                                           | Build Modify<br>il Build_20090812.1<br>il Build_20090812.5 |          |                              | Assign to plan –              | The latest build<br>available to use for<br>testing<br>Select this build to be the<br>build that testers should<br>now use |
| The build you are cutest your application |                                                            |          | k items tha<br>h build are o | t are associated<br>displayed | l with                                                                                                    |
| G Open                                    |                                                            |          |                              |                               |                                                                                                    |
| Work item type                            |                                                            |          |                              |                               |                                                                                                    |
| ID Title                                  | Work Item Type                                             | State    | Changeset                    | Associ                        |                                                                                                    |
| 🖃 Work item type: Bug (1)                 |                                                            |          |                              |                               |                                                                                                    |
| 2413 Items not added                      | Bug                                                        | Resolved | 72                           | Retail                        |                                                                                                    |

### Reference: Determining Which Builds Have Bug Fixes, New Features, or Requirements

### **QUESTION 7**

You are using Microsoft Test Manager (MTM). You have test cases that use a shared steps work item. You plan to replace the shared steps work item with a new implementation. You need to find the test cases that are using that shared steps work item. What are two possible features you could use to achieve this goal? (Choose two. Each answer choice provides a complete solution.)

- A. A Direct Links query
- B. Shared Steps Manager
- C. The TCM.exe utility
- D. The WitAdmin.exe utility

### Answer: AB

### Explanation:

A: Link Type: Predecessor-Successor (Dependency topology).

- Track tasks that must be completed before others can be started. When you plan work using Project, linked tasks are represented as predecessor-successor links in TFS.

- Support one-to-many relationships.

- Find and view predecessor work items and their successor work items in a two-tiered, direct links guery view.

B: Can I find all my shared steps, and all the test cases where they are used? Yes. Open Microsoft Test Manager and look under Organize, Shared Steps Manager. Incorrect:

Not C: the TCM.exe command-line application. This command-line isn't intended to be an alternative for everything you can do in Microsoft Test Manager (MTM) but rather to fill some gaps and enable some of the less common scenarios that still may be important for some testers.

Not D: You can change how you track your team's progress by creating and customizing objects that track work items. By using the witadmin command-line tool, you can create, delete, import, and

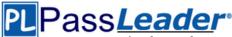

export objects such as categories, global lists, global workflow, types of links, and types of work items. You can also permanently delete types of work item types, and you can delete, list, or change the attributes of fields in work item.

### **QUESTION 8**

You are using Microsoft Test Manager (MTM). You are using the Microsoft Solution Framework (MSF) for Agile Software Development process template. You plan to validate that all the user stories for the current iteration will be covered by your testing efforts. You need to create test suites that will allow you to validate user story test coverage. Which type of test suites should you create?

- A. Query-based
- B. Feature-based
- C. Requirements-based
- D. Static

### Answer: C

### **Explanation:**

A good way to start a test plan is to add user stories, product backlog items, or other requirements to it. A requirement appears in the test plan as a special type of test suite – that is, a container for test cases. When you add or create test cases in a requirements suite, they become linked to the requirement so that you can easily track which requirements have been successfully tested as their implementation progresses.

### Reference: Creating Tests for Product Backlog Items, User Stories, or Requirements

### **QUESTION 9**

You are a test developer using Microsoft Test Manager (MTM). The test you are developing has a two validation steps that use a parameter named TotalPrice. The feature associated with TotalPrice has changed, making the parameter and the first validation step unnecessary. The second validation step requires a new parameter named Price. You need to delete the TotalPrice parameter, along with its data values, and add the Price parameter to the second validation step. What should you do?

- A. Delete the two validation steps and the TotalPrice parameter, and then delete the parameter values for TotalPrice.
- B. Delete the first validation step and insert the Price parameter into the second validation step.
- C. Delete the first validation step and rename TotalPrice to Price in the second validation step.
- D. Delete the first validation step and insert the Price parameter into the Action column of the second validation step.

### Answer: C

### Explanation:

On the STEPS tab, click Edit with Microsoft Test Manager to define the action and validation steps and parameters to be performed as part of the test.

### **QUESTION 10**

You are a test developer using Microsoft Test Manager (MTM). You are developing a test case that must be run multiple times with different input values for a specific field each time. You have a list of values that will be used for the input. You need to modify the test to enter each value into the field. What should you do?

- A. Insert a parameter into the Action column of the test step and enter the input values into the Parameter Values pane.
- B. Insert a parameter into the Expected Results column of the test step and enter the input values into Parameter values pane.
- C. Insert a parameter into the Action column of the test step.

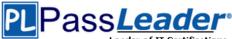

D. Create test steps for each input value in the Action column.

## Answer: A

### **Explanation:**

Add parameters to a test case: create a parameter by typing a name preceded by "@" in the actions and expected results of your test steps.

| Add      | mu         | ltiple                     | ite   | ems t   | o car        | t       |     |                   |         |        |                 |       |        |              |
|----------|------------|----------------------------|-------|---------|--------------|---------|-----|-------------------|---------|--------|-----------------|-------|--------|--------------|
| Iteratio | n          | ice cre                    | eam : | sales\R | elease 1     | \Sprint | 2   |                   |         |        |                 |       |        |              |
| STATUS   |            |                            |       |         |              |         |     |                   |         | DE     | TAILS           |       |        |              |
| Assigne  | d To       |                            |       | .*      |              |         |     | Automation status |         | atus   | Not Automated   |       |        |              |
| State    |            |                            | Des   | ign     |              | ✓ Area  |     | ea                |         |        | ice cream sales |       |        |              |
| Priority | Priority 2 |                            |       | ٠       |              |         |     |                   |         |        |                 |       |        |              |
| STEPS    | SUM        | MARY                       | TES   | STED B  | ACKLOG       | ITEMS   | LIN | KS                | ATTAC   | нме    | INTS            | ASSC  | CIATE  | D AUTOMATION |
| 2        | 34         | 2                          | 1     | Ť       | $\downarrow$ | ×       | ĥ,  | <b>t</b> @]       | *1      | Ť      | в               | 1     | Ū      |              |
|          | Actio      | on                         |       |         |              |         |     | Exp               | pected  | resu   | lt              |       |        | Attachment   |
| 1.       | Cho        | ose pot                    | ato   |         |              |         |     | Pro               | duct is | i disp | olayed          | 1     |        |              |
| 2.       | Ente       | ct @siz<br>r @qua<br>: Add |       | 6       |              |         |     | Ca                | rt sumr | nary   | show            | s @qu | antity | items        |
| 3.       | Ope        | n cart                     |       |         |              |         |     | Ca                | rt sumr | nary   | show            | s @qu | antity | of @size     |
|          | Click      | or typ                     | e her | e to ad | ld a step    | È.      |     |                   |         |        |                 |       |        |              |
| Parame   | eter va    | lues                       |       |         |              |         |     |                   |         |        |                 |       |        |              |
| quanti   | ity        | s                          | ize   |         |              |         |     |                   |         |        |                 |       |        |              |
| 1        |            |                            | Larg  | je      |              |         |     |                   |         |        |                 |       |        |              |
| 2        |            |                            | Larg  | je      |              |         |     |                   |         |        |                 |       |        |              |
| 1        |            |                            | Med   | dium    |              |         |     |                   |         |        |                 |       |        |              |

### Note:

When you write a manual test, you often want to specify that the test should be repeated several times with different test data. For example, if your users can add different quantities of a product to a shopping cart, then you want to check that a quantity of 200 works just as well as a quantity of 1. To do this, you insert parameters in your test steps. Along with the test steps, you provide a table of parameter values.

### Reference: Repeat a test with different data

### **QUESTION 11**

You are a test developer using Microsoft Test Manager (MTM). An application that you are testing has gone through a design change. The test case now has five test steps that contain obsolete parameters. You need to completely remove these parameters, their data values, and their names, but keep the test steps intact. What should you do?

A. Delete all of the data value iterations for the obsolete parameters by clicking Delete iteration in the Parameter

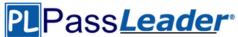

Values pane.

- B. Delete the obsolete parameters from the test case by clicking Rename parameter in the Parameter Values pane and replace the name with a blank replacement value.
- C. Delete the test steps with the old parameters and insert a new test step in their place.
- D. Delete the obsolete parameters from the test case by clicking Delete parameter in the Parameter Values pane and remove the parameter name from the test steps.

### Answer: D

### Explanation:

To delete a parameter from your test case, click the parameter in one of the rows in Parameter Values and then click Delete parameter. The Delete parameter dialog box is displayed. You can replace the parameter with a fixed value or just remove it from your steps.

| ſ              | Paramet<br>by @ sy                                       | ers are preceded<br>mbol | Insert a parameter into<br>the action or expected<br>result for a test step |                                 |                       |
|----------------|----------------------------------------------------------|--------------------------|-----------------------------------------------------------------------------|---------------------------------|-----------------------|
| Steps S.       | mmary                                                    | Tested Work Items        | Other Links                                                                 | Attachments                     | Associated Automation |
| 🔄 Insert step  | 4                                                        | Insert shared s          | iteps 🗿 💣 🛛                                                                 | a Insert parameter              | Ű                     |
| Action         |                                                          |                          | Expected                                                                    | Result                          |                       |
| 🗐 1. Go to 🛛   | rder entry                                               |                          |                                                                             |                                 |                       |
| 🗐 2. Enter @   | Quantity                                                 |                          |                                                                             |                                 |                       |
| 17-11-         | e price @Pr                                              | ice                      |                                                                             |                                 |                       |
| 🦑 4. Click up  |                                                          |                          | Check tot                                                                   | tal amount is @Total            |                       |
| Click here     | to add a ste <sub>l</sub>                                | 2                        |                                                                             |                                 |                       |
| Parameter Valu | ies:                                                     |                          |                                                                             |                                 |                       |
| 🖧 Delete iter  | ation @[F                                                | Rename parameter         | 海 Delete param                                                              | eter                            |                       |
| Quantity       | Pri                                                      | ce                       | Total                                                                       | 2                               |                       |
| 3,             | 4.5                                                      | 1                        | 13.53                                                                       |                                 |                       |
| 10             | 8.2                                                      | 14                       | 82.40                                                                       |                                 |                       |
| test, ea       | you run you<br>ach row of<br>ater values<br>ation of you | the test ca              | parameter in<br>ase                                                         | Delete a param<br>the test case | neter in              |

Reference: How to: Add Parameters to a Manual Test Case To Run Multiple Times with Different Data

### **QUESTION 12**

You are using Microsoft Test Manager (MTM). You have been assigned to work on a test case for an application that is still in development. There have been changes to the test case. You need to know what changes have been made. What should you do?

- A. Open the test case work item, click on Links, then view links of the linked type Versioned Item.
- B. View the automatic collected change document on the Attachments tab.
- C. Open the test case work item, click the Summary tab, and click All changes.
- D. Add a link to a test change document from the test plan properties.

### Answer: C

### Explanation:

Can I get an audit trail for test plans and test suites? Yes. With TFS 2013.3, work item history tracks changes to test plans and test suites. For example, adding tests to a test suite or changing configurations are tracked. In the work item form, under History, choose ALL CHANGES to view the audit trail.

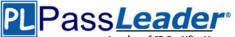

| Description                        | History                                                                                                    |
|------------------------------------|----------------------------------------------------------------------------------------------------|
| ▼ ▼ B / 型 🚵 🖄 🗎 🗐 👼                | Segoe UI • 2 • B / U 🚵                                                                                                    |
| Changing code for customer address |                                                                                                    |
|                                    |                                                                                                    |
|                                    | Jamal Hartnett changed Title from 'Test suite<br>customer adress updates' to 'Test suite<br>customer address updates'.<br>a minute ago<br>Jamal Hartnett added a comment. |
|                                    | Started adding some test cases.<br>5 minutes ago                                                                                                    |
|                                    | Jamal Hartnett changed Description.<br>Created test suite A for sprint 27.<br>5 minutes ago (show all changes)                                                            |
|                                    | Jamal Hartnett changed Test Suite Audit from<br>'Added these test cases: 287' to 'Added these<br>test cases: 288'.                                                        |
|                                    | 8 minutes ago<br>Jamal Hartnett changed Test Suite Audit from<br>'Added these test cases: 286' to 'Added these<br>test cases: 287'.                                       |

### **Reference: Plan Manual Tests using Team Web Access**

### **QUESTION 13**

You are a test developer using Microsoft Test Manager (MTM). You have a test case with a parameter variable that has several data values that are no longer needed because of a change to the specifications. You need to remove these unneeded values. What should you do?

- A. Delete the unneeded iterations.
- B. Delete the unneeded test steps.
- C. Delete the unneeded parameter values.
- D. Delete the old parameters.

### Answer: A

### **QUESTION 14**

You are using Microsoft Test Manager (MTM). A test case is already in production. You need to modify the test case to indicate it is being reworked. What should you do?

- A. Change the test case state to Design.
- B. Change the test case to Blocked.
- C. Change the test case state to Closed.
- D. Change the test plan state to Inactive.

### Answer: A

### **Explanation:**

No test cases are ready to be run. When all test cases remain in a design state for a long time, some issue is blocking progress. You might want to investigate the cause of the blockage. **Note:** 

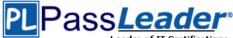

Update the state of each test case as it progresses from Design to Ready to Closed.

### **QUESTION 15**

You are using Microsoft Test Manager (MTM). You are using the Microsoft Visual Studio Scrum 1.0 process template. Your client has added new capabilities to a product in development, which necessitates a major change to existing test cases. The product owner has created a new product backlog item (PBI) and has provided you a link to a document that explains these new requirements. You need to provide easy access to the requirements document from the test cases. Which two actions should you perform? (Each correct answer presents part of the solution. Choose two.)

- A. From the Test Suite window, add the requirement document by using Add Requirements.
- B. From the Links tab, link the requirements document to the PBI.
- C. From the Test Plan Manager, add a link to the PBI.
- D. For each test case, use the Tested Backlog Items tab to add a link to the PBI.

### Answer: BD

### Explanation:

Typically, you create a test plan for each iteration and area of your team project. Near the start of the iteration, you add the product backlog items, user stories or requirements of that iteration to the test plan.

- In Microsoft Test Manager, choose Testing Center, Plan, Contents.
- Choose Add Requirements.

- In Add existing requirements, edit the query to find the requirements you want.

For example, you might add a clause to select the current Iteration Path. Or, you might choose requirements that are not already linked to test cases.

- Choose Run to run the query and display requirements.
- Select the requirements you want to add.

# PLPassLeader

Leader of IT Certifications New VCE and PDF Exam Dumps from PassLeader

| ⊕ ⊕   ☆   ™                                          | esting Center 👻                             |                                                                   |                                       |
|------------------------------------------------------|---------------------------------------------|-------------------------------------------------------------------|---------------------------------------|
| Contents   Properties                                |                                             |                                                                   |                                       |
| Contents                                             |                                             |                                                                   |                                       |
| New  Add r Add r A  Beta Test Plan P  2479: Add      |                                             | Add an existing r<br>the test plan                                | equirement to                         |
| Existing test<br>cases linked to<br>this requirement | Test suite: 247 (f<br>Default configuration | ns (1): Vista a Stat                                              | te: 📦 In progess 🛛 👻<br>gn 🎲 Configur |
| are displayed                                        | Drag a column header here                   |                                                                   |                                       |
|                                                      | ID Title                                    |                                                                   | Priority                              |
| $\searrow$                                           | . 🔄 2493 Add 100 item                       | s to shopping cart                                                | 2                                     |
|                                                      | 2496 Add item to s                          | hopping cart                                                      | 2                                     |
|                                                      |                                             | Create new test ca<br>this requirement<br>other existing test cas |                                       |

D: The Tested Backlog Items tab lists all the PBIs and bugs in a test case. By linking PBIs and bugs to test cases, the team can track the progress made in testing each item.

| Back   | og items                |                |     |
|--------|-------------------------|----------------|-----|
| Backlo | g Board                 |                | For |
| New    | 🖅 🖃 Create Query        | Column Options |     |
| Туре   | Product Backlog Item    |                | ×   |
| Title  | Add an information form |                | Add |

### Reference:

Scrum process template work item types and workflow Creating Tests for Product Backlog Items, User Stories, or Requirements

### **QUESTION 16**

You are using Microsoft Test Manager (MTM). You are using the Microsoft Solution Framework (MSF) for Agile Software Development process template. You plan to retest any test cases that have active bugs. You need to review the requirements associated with the test cases prior to running the tests. What should you do?

- A. Create a query-based suite in MTM to select the matching test cases. Open each test case and validate the requirement on the Tested User Stories tab.
- B. Use a work item query in Excel to list test cases and their associated requirements details.

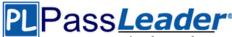

- C. Create a direct links query in MTM to select the matching test cases. Open each test case and validate the requirement on the Tested User Stories tab.
- In the Test tab in MTM, filter the test cases that have associated bugs.
   Open each test case and validate the requirement on the Tested User Stories tab.

### Answer: C

### Explanation:

Determine which tasks your team must complete to implement a feature. A team lead creates a direct links query to list all incomplete tasks for each feature.

### **QUESTION 17**

You are using Microsoft Test Manager (MTM). You plan to design a shared steps work item with the possibility that it will be used with multiple rows of test data. You need to create a test case that contains the shared steps in multiple iterations. You also need to provide different test data for each iteration. What should you do?

A. Create a copy of the shared steps work item and provide different values for the parameters in the original shared steps work item and its copy.

Use the different shared steps work items in the test cases to get different test data.

- B. Create an action recording of the shared steps work item and specify multiple parameter values while recording.
- C. Provide default parameter values in the shared steps work item and provide different data in the test case for multiple iterations.
- D. Provide multiple values for parameters in the shared steps.

### Answer: C

### **QUESTION 18**

You are using Microsoft Test Manager (MTM). You are developing a test that requires a test step to verify a result against a known value. You plan to insert a new step to accomplish this task. You need to make the new step a validation step. What should you do?

- A. Type the expected value into the Expected Result column of the new test step.
- B. Type the expected value into the Action column of the new test step.
- C. Add the expected result value into the Parameter Values pane.
- D. Add a parameter to the Action column of the new test step.

### Answer: A

### Explanation:

When you create manual test cases, you can add the action and expected result for each test step, as shown in the following illustration. When you run this test, you will be able to mark each test step as either passed or failed.

# PLPass*Leader*®

Leader of IT Certifications New VCE and PDF Exam Dumps from PassLeader

| ⊕ ⊕   ጬ   Test                                                                                      | i <b>ng Center 👻</b> Plan |                                                                                          |                                                                                                    |
|----------------------------------------------------------------------------------------------------|---------------------------|------------------------------------------------------------------------------------------|----------------------------------------------------------------------------------------------------|
| Contents   Results   Pr                                                                             | operties                  |                                                                                          |                                                                                                    |
| New Test Case 1*:                                                                                   | Add item to shopping cart |                                                                                          |                                                                                                    |
| Add item to shop<br>Iteration Contoso<br>STATUS<br>Assigned To Andrew<br>State Design<br>Priority 2 | 2<br>Add acti<br>for each | d title<br>ons and expected resu<br>test step<br>Steps with expect<br>as validation step | ted results are marked                                                                                                    |
|                                                                                                    | 🔁 Insert step 🦂 🎓 🌷       | shared steps 🗿 👔                                                                         | ASSOCIATED A<br>The constraints of the constraints of the constraints |

### Reference: Quick Start Guide for Manual Testing using Microsoft Test Manager

### **QUESTION 19**

You are using Microsoft Test Manager (MTM). You are using the Microsoft Visual Studio Scrum 1.0 process template. You are developing a test from an engineering document that has detailed verification information. You need to ensure that the document is directly accessible whenever a tester runs a specific step. What are two possible ways to accomplish this goal? (Each correct answer presents a complete solution. Choose two.)

- A. Add a test step attachment.
- B. Add a test case attachment.
- C. Add a tested backlog items link.
- D. Add a test case link.

### Answer: AB

### Explanation:

B: Adding Details, Attachments, or Hyperlinks to a Test Case. You can add information to a test case that provides more information to implement the test case. You add details to test cases in the following ways:

- In the Description or History field, type information.

- Attach a file.

For example, you can attach an e-mail thread, a document, an image, a log file, or another type of file.

- Add a hyperlink to Web site or to a file that is stored on a server or Web site.

### **QUESTION 20**

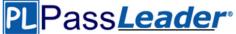

You are using Microsoft Visual Studio 2012 to manage test environments for your company. You need to set up a two-computer environment for running tests. The environment needs to include: - A client computer running Windows 7.

- A server computer running Windows /. - A server computer running Windows Server 2008 R2 SP 1, which acts as

the web server and the database server.

The server computer has already been created using Microsoft System Center Virtual Machine Manager (SCVMM). You need to create a lab environment for testing this configuration. What should you do?

- A. Install a physical machine with the client configuration. Connect both the client and the existing SCVMM server computers with Visual Studio 2012 through the Server Explorer window.
- B. Install and configure a virtual machine with the client configuration by using Hyper-V. Connect both the client and the existing SCVMM server computers with Visual Studio 2012 through the Team Explorer window.
- C. Install a physical machine with the client configuration. Create a new SCVMM lab environment by combining both the client and the existing SCVMM server computers by using Lab Center in Microsoft Test Manager (MTM) 2012.
- D. Install a physical machine with the client configuration. Create a new standard environment, combining the client and the server machines by using Lab Center in Microsoft Test Manager (MTM) 2012.

### Answer: D

### **QUESTION 21**

You are using Microsoft Test Manager (MTM). You are using the Microsoft Solution Framework (MSF) for Agile Software Development process template. SharePoint integration and reporting are enabled. You want to assess your team's testing effort. To do this, you need to:

- Identify how much testing has the team completed.

- Determine whether the team is likely to finish the testing on time.
- Identify how many tests have passed, failed, or blocked.

- Identify how many tests are left to be run.

What should you do?

- A. From the team portal, open the Test Activity Excel Report.
- B. From the team portal, open the Test Plan Progress Report.
- C. From the team portal, open the Test Case Readiness Excel Report.
- D. Open the Test Results view in MTM.

## Answer: B

### Explanation:

After the team creates test plans and starts to run tests by using Microsoft Test Manager, you can use the Test Plan Progress report to track the team's progress in testing the product. You can use this report to answer the following questions:

- How much testing has the team completed?
- Is the team likely to finish the testing on time?
- How many tests are left to be run?
- How many tests are passing?
- How many tests are failing?
- How many tests are blocked?

**Reference: Test Plan Progress Report** 

### **QUESTION 22**

Drag and Drop Question

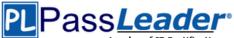

You are using Microsoft Test Manager (MTM) to perform exploratory testing. You need to test a Windows Store application. You need to configure the connection to the remote device running the Windows Store application. What should you do? (To answer, move the three appropriate actions from the list of actions to the answer area and arrange them in the correct order.)

|                                                                          | Answer Area |
|--------------------------------------------------------------------------|-------------|
| Use the Modify link to configure the device.                             |             |
| From the exploratory test window, use the <b>Connect to</b> device link. |             |
| Enter the device name and port and select Save.                          |             |
| From the Plan Activity, edit the test plan Properties.                   |             |
| From the Test Center Group, use the<br>Do Exploratory Testing menu item. |             |
| Enter the URL of the Windows Store application.                          |             |

### Answer:

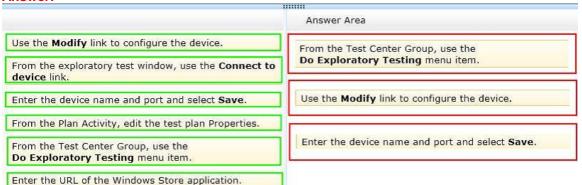

### **QUESTION 23**

Drag and Drop Question

You are using Microsoft Test Manager (MTM) to manage your testing efforts. You plan to identify which tests are impacted by changes to the code. You need to view a list of recommended tests from the Recommended tests view. What should you do? (To answer, move the three appropriate actions from the list of actions to the answer area and arrange them in the correct order.)

|                                     | Answer Area |
|-------------------------------------|-------------|
| Select Build in use.                |             |
| Use the Reset to active feature.    |             |
| Select View results.                |             |
| Use the Related work items feature. |             |
| Select Previous build to compare.   |             |
| Use the Recommended tests feature.  |             |

### Answer:

# PLPassLeader

Leader of IT Certifications New VCE and PDF Exam Dumps from PassLeader

|                                     | Answer Area                        |
|-------------------------------------|------------------------------------|
| Select Build in use.                | Select Build in use.               |
| Use the Reset to active feature.    |                                    |
| Select View results.                | Select Previous build to compare.  |
| Use the Related work items feature. | Use the Recommended tests feature. |
| Select Previous build to compare.   | ose the Recommended tests leature. |
| Use the Recommended tests feature.  |                                    |

### **QUESTION 24**

You are using Microsoft Test Manager (MTM) to review the work items assigned to two of your team members. You need to run a query from the Queries activity and compare the results to a second query without going to a second workstation. What should you do?

- A. Click the New query option to open a second Queries activity.
- B. Click the Queries view to open a second Queries view, and compare the results of the two queries.
- C. Click New and create a new task from the drop-down menu.
- D. Launch another instance of MTM and execute a second query.

### Answer: B

## Explanation:

### Reference: Multiple Queries Open in MTM

### **QUESTION 25**

You are using Microsoft Test Manager (MTM) for manual test runs. You are creating an action recording but some of the recorded actions were not part of the intended steps. You need to remove only the unwanted actions from the current action recording. What should you do?

- A. Open the test results and save the action log.
   Edit the action log to remove the unwanted actions.
   Import the file as an attachment, overwriting the initial action log.
- B. Reset the test case inside the test runner and create a new action log.
- C. Delete the unwanted actions from the captured actions inside the test runner.
- D. Open the test results and edit the action log to remove the unwanted actions.

### Answer: C Explanation:

Open the editing panel at the bottom of test runner. You can delete actions there:

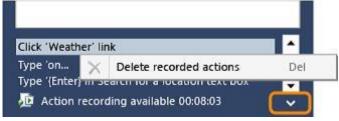

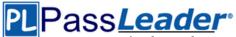

### **QUESTION 26**

You are using Microsoft Test Manager (MTM) to perform exploratory testing. You need to ensure that any bugs or test cases created during an exploratory test session are associated with a specific requirement for the purposes of traceability. What should you do?

- A. From the Test activity, select View Exploratory Test Sessions. Open a session and click the Copy Link button.
- B. From the Run Tests activity, select a test case that is a part of a requirement suite and select Run.
- C. Create a requirement suite in the test plan, right-click on the suite, and select Explore Requirement.
- D. From the Do Exploratory Testing activity, select Explore.

### Answer: C Explanation:

Add a Requirement to your Test Plan. Once your Requirement is in your Test Plan, right mouse click and select Explore requirement.

| ⊕ ⊖   ☆   Testing Ce            | nter 🔹                       | Plan     | Test                             | Т   |
|---------------------------------|------------------------------|----------|----------------------------------|-----|
| Contents   Results   Properties |                              |          |                                  |     |
| Contents                        |                              |          |                                  |     |
| New -                           |                              |          | er Story (Suit<br>ions (1): Wind |     |
| Requirement     Open            | requirement<br>e requirement | Г? Анн 🔻 | New 💷 '                          | 212 |

Reference: Exploratory Testing-What's new for Microsoft Test Manager 2012 RTM

### **QUESTION 27**

### Drag and Drop Question

You are using Microsoft Test Manager to view user stories and tasks in a new team project. You are building a new query that must return both work item types in a single result set. The default clause Team Project = @ Project is already specified. You need to complete the query. What should you do? (To answer, move the three appropriate actions from the list of actions to the answer area and arrange them in the correct order.)

| Add the clause And Work Item Type = User<br>Story.              |
|-----------------------------------------------------------------|
| Ungroup the added clauses.                                      |
| Add the clause Or Work Item Type = Task.                        |
| Add the clause And State = User Story.                          |
| Group the added clauses.                                        |
| Group the added clauses and the default Team<br>Project clause. |
| Add the clause And Work Item Category = Task.                   |

### Answer:

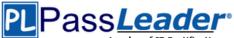

| Add the clause And Work Item Type = User<br>Story.              | Add the clause And Work Item Type = User |
|-----------------------------------------------------------------|------------------------------------------|
| Ungroup the added clauses.                                      | Story.                                   |
| Add the clause Or Work Item Type = Task.                        | Add the clause Or Work Item Type = Task. |
| Add the clause And State = User Story.                          |                                          |
| Group the added clauses.                                        | Group the added clauses.                 |
| Group the added clauses and the default Team<br>Project clause. |                                          |
| Add the clause And Work Item Category = Task.                   |                                          |

.....

### **QUESTION 28**

Drag and Drop Question

You are using Microsoft Test Manager (MTM) to track bugs that have been found during testing. You need to verify a bug by re-running the test case associated with the bug. Which actions should you perform? (To answer, move the five appropriate actions from the list of actions to the answer area and arrange them in the correct order.)

| Select the Assigned Bugs activity.             |
|------------------------------------------------|
| Click Run test.                                |
| Select the bug with an associated test result. |
| Select the Verify Bug Tests view.              |
| Navigate to the Testing Center.                |
| Select the Verify Bugs view.                   |
| Select the Test activity.                      |
| Click Verify.                                  |

### Answer:

|                                                | Answer Area                                    |
|------------------------------------------------|------------------------------------------------|
| Select the Assigned Bugs activity.             | Navigate to the Testing Center.                |
| Click Run test.                                |                                                |
| Select the bug with an associated test result. | Select the <b>Test</b> activity.               |
| Select the Verify Bug Tests view.              | Select the Verify Bugs view.                   |
| Navigate to the Testing Center.                |                                                |
| Select the Verify Bugs view.                   | Select the bug with an associated test result. |
| Select the <b>Test</b> activity.               | Click Verify.                                  |
| Click Verify.                                  |                                                |

### **QUESTION 29**

While reviewing a bug in Microsoft Test Manager (MTM), you realize there is no test case covering the bug. You need to create a test case from the bug, including test steps, and associate it with the

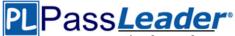

test case for future reference. What should you do?

- A. In MTM, in the Verify Bugs activity, select the bug. Click Open test case.
- B. Open a Visual Studio 2012 window. Select the bug and click Open test case.
- C. In MTM, in the Verify Bugs activity, select the bug. Click Create test case from bug.
- D. Open a Visual Studio 2012 window. Create a test case and associate it with the bug.

### Answer: C Explanation: Reference: How to: Use Recorded Actions in Bugs to Create Test Cases

### **QUESTION 30**

Drag and Drop Question

You are a test developer using Microsoft Test Manager (MTM). You are editing a test plan for a product. You need to supply a new custom configuration variable in the configuration setting for one of the test cases. In which order should you perform the actions in MTM? (To answer, move all actions from the list of actions to the answer area and arrange them in the correct order.)

| Actions                                                                                                    | Answer Area |
|----------------------------------------------------------------------------------------------------|-------------|
| Select the specific test case in the Test Plan Details pane,<br>and click Configurations in the Test Plan Details pane<br>toolbar. |             |
| Modify the test plan configuration by clicking the<br>appropriate configuration.                                                   |             |
| Add a new configuration variable by clicking Manage<br>Configuration Variables from the Test Configuration<br>Manager pane.        |             |
| Create a new test configuration by using the Configuration Manager page.                                                           |             |

### Answer:

| Actions                                                                                                    | Answer Area                                                                                                    |
|----------------------------------------------------------------------------------------------------|----------------------------------------------------------------------------------------------------|
| Select the specific test case in the Test Plan Details pane,<br>and click Configurations in the Test Plan Details pane<br>toolbar. | Modify the test plan configuration by clicking the appropriate configuration.                                                      |
| Modify the test plan configuration by clicking the appropriate configuration.                                                      | Add a new configuration variable by clicking Manage<br>Configuration Variables from the Test Configuration<br>Manager pane.        |
| Add a new configuration variable by clicking Manage<br>Configuration Variables from the Test Configuration<br>Manager pane.        | Select the specific test case in the Test Plan Details pane,<br>and click Configurations in the Test Plan Details pane<br>toolbar. |
| Create a new test configuration by using the Configuration Manager page.                                                           | Create a new test configuration by using the Configuration<br>Manager page.                                                        |

### **QUESTION 31**

You are part of a test team that uses Microsoft Test Manager (MTM) on a project. The project uses the Microsoft Visual Studio Scrum 2013 process template. Your test team constantly adds new test cases. You need to create a test suite that automatically includes all test cases related to the Accounting section of the application. What should you do?

- A. Create a requirements-based test suite that includes all requirements with an Area Path of Accounting.
- B. Create a query-based test suite that selects all test cases with an Area Path of Accounting.
- C. Create a static suite that includes all test cases, and use the Filter option to only show accounting-related test

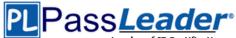

### cases.

D. Create a new query for all test cases with an Area Path of Accounting, and then copy the resulting test cases into a new test suite.

### Answer: B

### **Explanation:**

http://msdn.microsoft.com/en-us/library/vstudio/dd286738(v=vs.110).aspx Reference: Organizing Test Cases Using Test Suites

### **QUESTION 32**

### Drag and Drop Question

Your team uses Microsoft Test Manager to manage test cases. You are testing an ASP.NET MVC web application hosted on one of your internal servers, which is named WebSrv1. Your application connects to a SQL Server database hosted on a server named DBSrv1. You want to configure your test plan so that it collects diagnostic data from your test machine and all servers used by your application. Which four actions should you perform in sequence? (To answer, move the appropriate actions from the list of actions to the answer area and arrange them in the correct order.)

| Actions                                                                                                    | Answer Area |
|----------------------------------------------------------------------------------------------------|-------------|
| Under the Roles tab of your Settings dialog, select Local,<br>Web Server, and Database Server.                                      |             |
| In the Properties of your test plan, select the <new> option under Test settings.</new>                                             |             |
| Under the Roles tab of your Settings dialog box, select Web Server and Database Server.                                             |             |
| Create a Lab Environment with a machine role<br>configured for your web server and database server.                                 |             |
| Create a Lab Environment with a machine role<br>configured for your local test machine, the web<br>server, and the database server. |             |
| Under the Data and Diagnostics tab of your Settings<br>dialog, select the data that you want to collect for each<br>role.           |             |

### Answer:

# PLPass*Leader*®

# Leader of IT Certifications New VCE and PDF Exam Dumps from PassLeader

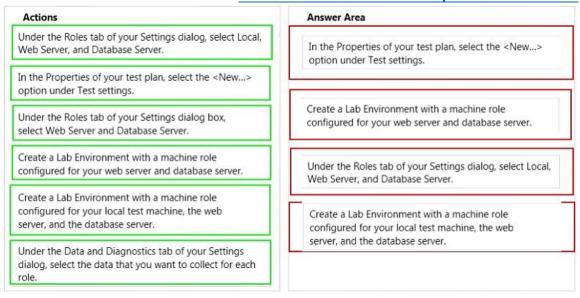

### **QUESTION 33**

Your team uses Microsoft Test Manager to manage test cases. You are creating test plans for your team to use. You need to update your test plan properties before your team creates test suites and test cases. Which two test plan properties should you set? (Each correct answer presents part of the solution. Choose two.)

- A. Expected Results
- B. Assigned Tester
- C. Area Path
- D. Owner

### Answer: CD Explanation: Reference: Creating and Defining a Test Plan

### **QUESTION 34**

You are a test developer using Microsoft Test Manager (MTM). You are editing a test suite in a plan for a product. You need to change the default configuration setting for the test suite. What should you do?

- A. For the selected test suite, assign a new configuration by choosing select the configuration for all tests.
- B. Change the state on the configuration to Active with add description as Default.
- C. Select the required configuration by choosing select test configuration for all tests for the plan that needs editing.
- D. Check the Assign to new test plans check box in the Test Configuration pane.

### Answer: A

### **QUESTION 35**

### Drag and Drop Question

Your team uses Microsoft Test Manager (MTM) to manage test cases. You have a test plan with test cases organized in multiple test suites. You add a new configuration and associate it to your test plan. You need to include the new configuration in a test suite as part of the default configurations. Which three actions should you perform in sequence? (To answer, move the appropriate actions from the list of actions to the answer area and arrange them in the correct

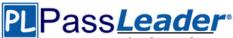

### order.)

| Actions                                                                                                  | Answer Area |
|----------------------------------------------------------------------------------------------------|-------------|
| Select the test suite that you want to change in the Test<br>Suite Hierarchy pane.                       |             |
| Select the default configuration that you want to add from<br>the Default Configurations drop-down menu. |             |
| From Testing Center, click Plan, and then click Contents.                                                |             |
| Right-click on the test suite, and select Set Default<br>Configuration.                                  |             |
| Select all test cases in the suite.                                                                      |             |

### Answer:

| Actions                                                                                               | Answer Area                                                                                           |
|----------------------------------------------------------------------------------------------------|----------------------------------------------------------------------------------------------------|
| Select the test suite that you want to change in the Test<br>Suite Hierarchy pane.                    | From Testing Center, click Plan, and then click Contents.                                             |
| Select the default configuration that you want to add from the Default Configurations drop-down menu. | Select the test suite that you want to change in the Test<br>Suite Hierarchy pane.                    |
| From Testing Center, click Plan, and then click Contents.                                             | Suite merarchy pane.                                                                                  |
| Right-click on the test suite, and select Set Default<br>Configuration.                               | Select the default configuration that you want to add from the Default Configurations drop-down menu. |
| Select all test cases in the suite.                                                                   |                                                                                                    |

### **QUESTION 36**

### Hotspot Question

You are a development operations engineer. You are a member of the development team and are working on Project A. You are in the middle of a Sprint 5. The developers assign work items that instruct you to make changes to config files for web services. The development team needs to add a new functionality to the web services during the sprint. You need to query the work items assigned to you that are related to the new functionality. Which filters should you configure in order to build a flat list of work items? (To answer, configure the appropriate options in the dialog box in the answer area.)

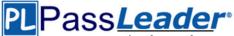

#### **Answer Area**

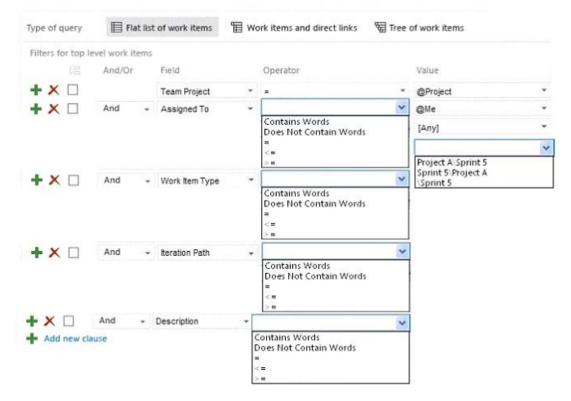

#### Answer: Answer Area

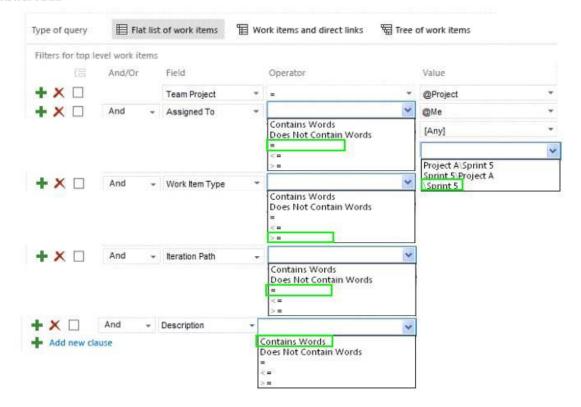

 70-497 Exam Dumps
 70-497 Exam Questions
 70-497 PDF Dumps
 70-497 VCE Dumps

 Back to the Source of this PDF & Get More Free Braindumps -- www.microsoftbraindumps.com
 70-497 VCE Dumps
 70-497 VCE Dumps

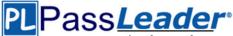

### **QUESTION 37**

You are using Microsoft Test Manager (MTM). You are using the Microsoft Solution Framework (MSF) for Agile Software Development process template. Your team has all required permissions to run the reports on the SharePoint project portal. You need to track the progress on resolving bugs by your team for the past week. Which Excel report should you run?

- A. Bug Trends
- B. Bugs by Assignment
- C. Run the Team Trend report.
- D. Bug Progress

## Answer: A

### **Explanation:**

You can use the Bug Trends report in Office Excel to track the rate at which the team is discovering, resolving, and closing Bugs. This report shows a moving average of Bugs that the team has discovered and resolved over time.

### Example:

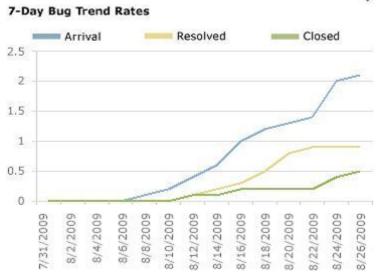

### **QUESTION 38**

You are using Microsoft Visual Studio 2012. A requirement has been removed and you need to update the five corresponding test cases to reflect this by changing their state. You need to simultaneously update the state of these five test cases. What are two possible ways to accomplish this goal? (Each correct answer presents a complete solution. Choose two.)

- A. In Team Explorer, run a query that returns the five test cases. In the Results pane, highlight all five test cases and click Refresh.
- B. In MTM, run a query that returns the five test cases.
   In the Results pane, highlight all five test cases and click Run.
- C. Navigate to Web Access, run the query that returns the five test cases, select the five test cases, and edit selected work items.
- D. In Microsoft Excel, open a query that returns the five test cases. Update the State field of all of the work items. Click Publish.
- E. In Team Explorer, run a query that returns the five test cases. In the Results pane, update the state and save each test case.

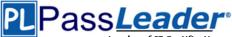

# Answer: CD

### Explanation:

- In Team Explorer, we can query the work item databases by using a new query language Microsoft provides: Work Item Query Language (WIQL), which has a SQL-like construct. From Team Explorer or Web Access we can create new queries or modify existing ones.

- You can make bulk updates to many work items at a time by using Team Web Access, Office Excel, or Office Project.

### **QUESTION 39**

You are using Microsoft Test Manager (MTM) to manage your testing efforts. You plan to use the Recommended tests feature to assist in identifying tests to run against a Windows Presentation Foundation rich client application. When you select a new build, no recommended tests are displayed. You need to configure the data collectors to enable the feature. Which data collector should you configure?

- A. Action Log
- B. Test Impact
- C. IntelliTrace
- D. ASP.NET Client Proxy for IntelliTrace and Test Impact

## Answer: B

### Explanation:

To find the recommended tests, you must first run your manual tests using Test Runner or run your automated tests. When you run these tests, you have to use test settings that collect the test impact data. This test impact data contains information about which methods are called when you run your tests.

### Reference: Visual Studio 2013, Which tests should be run since a previous build

### **QUESTION 40**

You are using Microsoft Test Manager (MTM) to perform exploratory testing. You need to insert an image into the comment area for the test run. What are two possible ways to accomplish this goal? (Each correct answer presents a complete solution. Choose two.)

- A. Use the Add screenshot tool in the exploratory test runner and drag the selection box over the area of the screen you want to capture.
- B. Capture the image you want to insert by using your favorite screen capture utility and paste the image into the comment area of the exploratory testing window.
- C. Capture the image you want to insert by using your favorite screen capture utility and save the file to disk. Add the image as an attachment to the test run.
- D. Capture the image you want to insert by using your favorite screen capture utility. Drag and drop the file onto the comment area from the Windows Explorer.

# Answer: AC

Explanation:

A: While you work with the application, add comments and screenshots in the Test Runner window.

# PLPass*Leader*®

Leader of IT Certifications New VCE and PDF Exam Dumps from PassLeader Pause 📕 End testing Create bug Create test case Add screenshot A ₽ ₹ · E E = 2 ≥ & 1 U R Ŧ Pictures missing in flavor catalog: ample ample  $\oplus$  $\odot$  $\odot$ Oatmeal Baked Potato Mango & Cheese Chutney Selection appears in cart, but only in text. We should have a picture too. Bugs (0) Test Cases (0) Recording 00:00:18 📖 / 👛

C: Microsoft Test Manager (MTM) helps you by recording the actions you perform as you work with your application. You can also record screenshots, comments, file attachments, audio narration and screen video.

### **QUESTION 41**

You are using Microsoft Test Manager (MTM) to run an automated test suite with 240 long-running tests. In your test environment, you have set up four client machines to run these tests. You have assigned the Client role to all four machines. You need to make sure that when you run the test suite, the tests are distributed equally over all four client machines. What should you do?

- A. Add an even amount of RAM to all four machines.
- B. In the Test Controller Manager view, change the distribution property for the test controller to 4.
- C. In the Content view, configure the test suite to use all four environments.
- D. In the Test Controller Manager view, change the Weighting property for all four test agents to 60.

# Answer: D

### Explanation:

Test Agent: The test agent runs as a service that listens for requests from the test controller to start a new test. When a request is received, the test agent service starts a process on which to run the tests. Each test agent runs the same load test. Test agents are assigned a weight by the administrator, and load is distributed according to a test agent's weighting. For example, if test agent 1 has a weighting of 30, and test agent 2 has a weighting of 70, and the load is set to 1000 users, then test agent 1 simulates 300 virtual users whereas test agent 2 simulates 700 virtual users.

Reference: Configuring Test Controllers and Test Agents for Load Testing

### **QUESTION 42**

You are running a manual test using Microsoft Test Manager (MTM). You have chosen to create an action recording. You want to pause the test run and exit the test runner. Before you exit the

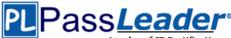

test runner, you need to mark the test case as being in progress. Which action should you perform in the test runner?

- A. Close
- B. Return to Testing Center
- C. Save
- D. Save and Close

### Answer: B

### **QUESTION 43**

### Drag and Drop Question

You are using Microsoft Test Manager (MTM) to manage your testing efforts. You need to produce a list of manual test runs over the past week. What should you do? (To answer, move the three appropriate actions from the list of actions to the answer area and arrange them in the correct order.)

|                                                               | Answer Area |
|---------------------------------------------------------------|-------------|
| In the View list, click Manual runs.                          |             |
| Drag the <b>Created Date</b> header into the Group by region. |             |
| Navigate to the Analyze Test Runs view.                       |             |
| In the Start date range list, click Last 7 days.              |             |

### Answer:

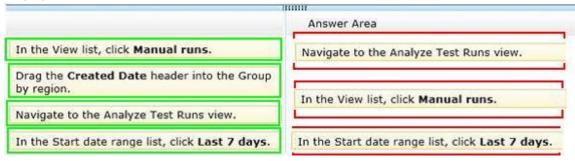

### **QUESTION 44**

You are using Microsoft Test Manager (MTM). You are using the Microsoft Solution Framework (MSF) for Agile Software Development process template. Your TFS environment includes SharePoint Server 2010 Enterprise Edition and reporting integration. You need to identify the number of bugs that are open and assigned to you. What should you do?

- A. Open the Track tab in MTM and click the My Assigned Bugs link.
- B. Open the Bugs Dashboard and view the Bug Progress report.
- C. Open a Visual Studio 2012 Command prompt and run the ActiveBugList.exe command, pasting in username as a parameter.
- D. Open the Bugs Dashboard and view the Active Bugs by Assignment report.

Answer: D Explanation:

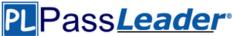

By using the Bugs dashboard, the team can answer the following questions:

- Is the number of active Bugs acceptable based on team goals? Is the team postponing too many Bugs?

- Is the team finding, fixing, and closing Bugs quickly enough to meet expectations and at a rate that matches previous development cycles?

- Is the team addressing high priority bugs before lower priority bugs?
- Does any team member need help in resolving bugs?

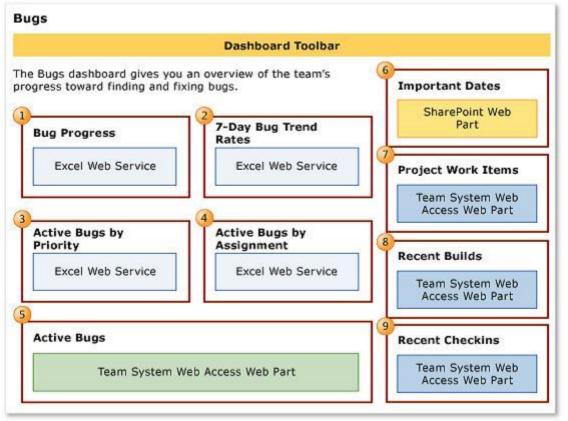

### **QUESTION 45**

You use Microsoft Test Manager (MTM) to manage your test environments. You plan to test an ASP.NET website on various topologies (such as one-tier, two-tier, three-tier, and n-tier) to ensure that the website supports scalability. You need to be able to deploy copies of predefined environments based on templates. What should you do?

- A. Create a System Center Virtual Machine Manager (SCVMM) environment for each topology and store them in the library. Use the library to deploy new environments.
- B. Create new standard environments with physical machines.
- C. Create new physical environments using physical machines.
- D. Create new standard environments with machines that run under System Center Virtual Machine Manager (SCVMM).

## Answer: A

### Explanation:

- A virtual environment is a collection of virtual machines that is managed by Lab Management. You can run manual and automated tests from Microsoft Test Manager using this virtual environment. You can schedule Microsoft Team Foundation Build workflows to build, deploy, and

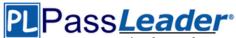

test builds of your application onto virtual environments. Lab Management is integrated with Microsoft System Center Virtual Machine Manager (SCVMM) to enable you to efficiently create, store, and run these environments.

- You manage Lab Management environments for a team project from the Lab and Library tabs of Test Manager.

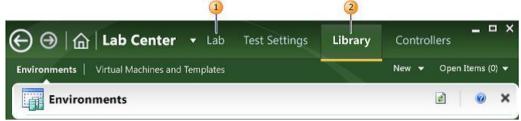

- The Lab tab provides access to the virtual environment and machines that are deployed on the host groups of a team project. A host group is a collection of one or more physical computers that are managed by Lab Management to host the environments. You interact with a host group as if it was a single computer.

- The Library tab provides access to stored environments, virtual machines, and templates that you use to create virtual environments in the team project Lab.

### **QUESTION 46**

### Drag and Drop Question

You are using Microsoft Test Manager (MTM) to manage your testing efforts. You want to see which work items have changed since the last time you assigned a build to the test plan. You need to assign a new build to the test plan and create a list of the bugs that have been fixed and the features that have been associated with the new build. What should you do? (To answer, move the three appropriate actions from the list of actions to the answer area and arrange them in the correct order.)

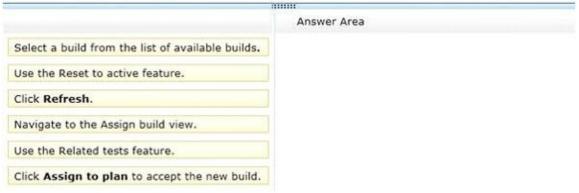

### Answer:

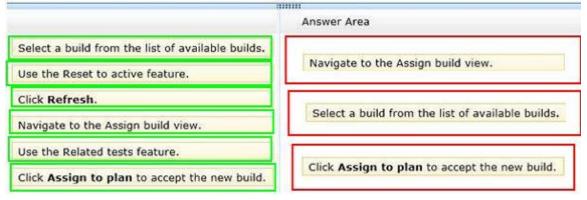

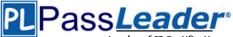

### **QUESTION 47**

You are using Microsoft Test Manager (MTM) to run manual tests. Testers reported a bug during a test run on the V1.0 build. A build for V2.0 has been created. Testers are still running tests against the V1.0 build. You need to verify that the bug has been fixed in build V2.0. What should you do?

- A. Change the default build for the test plan to V2.0 and run the test case.
- B. Run the test case with default settings; the latest build will be selected automatically.
- C. Change the build to V2.0 by using Run with options and run the test case.
- D. Change the build property for the test case to the V2.0 build and run the test case.

### Answer: C

### **Explanation:**

When we want to use the test settings we either assign it to the test plan or choose the test setting when we start a test run by selecting Run Options.

| Run Options          |                      |
|----------------------|----------------------|
| Build in use:        |                      |
| Build configuration: |                      |
| Manual test runs     |                      |
| Test settings:       | <default></default>  |
| Environment:         | <default></default>  |
|                      | Detailed Diagnostics |
|                      | Local Test Run       |
|                      | Kun Don trun         |

### **QUESTION 48**

You are using Microsoft Test Manager (MTM) to manage test cases. You want to review all test cases with shared steps. You need to build a direct links query that will generate a list of all test cases in the team project that use a shared step. Which three actions should you perform? (Each correct answer presents part of the solution. Choose three.)

- A. Set the linked work items filter to Work item type = Shared Steps.
- B. Set the main query to Team Project = @Project AND Work Item Type = Test Case.
- C. Return all top-level work items.
- D. Return only items that have the specified links.
- E. Return only items that do not have the specified links.

### Answer: ABD

### Explanation:

Q: How do I link test cases, shared steps, and test results?

A: The link types, Tested and Tested By are used to link test cases to work items, and Test Case and Shared Steps are used to link Shared steps to test cases. Using Microsoft Test Manager, you can create test cases and test plans which define and manage these associations. Also, Test Manager creates and manages the associations of test results to test cases and test plans.

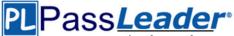

### **QUESTION 49**

You are a managing test cases by using Microsoft Test Manager (MTM). You create a new configuration. You need to select the new configuration for all test cases in a test suite. What are two possible ways to achieve this goal? (Each correct answer presents a complete solution. Choose two.)

- A. Select the new configuration as the default configuration for the test suite.
- B. Select the test suite and use Configurations to select the new configuration for the test suite.
- C. Select all of the test cases in the test suite and use Configurations to select the new configuration for the selected tests.
- D. Select the test suite and use Select test configurations for all tests to select the new configuration.

### Answer: CD

**Explanation:** 

In the test plan, you can set the configurations to be used for one or more test cases:

| 🕞 ⊖   🏠   Testing Cente                                                                                                    | er 🔻 | Plan     | Test                              | Track       | C     | Organize            |
|----------------------------------------------------------------------------------------------------|------|----------|-----------------------------------|-------------|-------|---------------------|
| Contents Properties                                                                                                    |      |          |                                   |             |       |                     |
| Contents                                                                                                    |      |          |                                   |             |       |                     |
| 🔄 New 👻 🔛 Add req 🖕 🗙                                                                                                    |      |          | 8: Order one f<br>urations (1): W |             |       | (Suite ID: 55)<br>👻 |
| <ul> <li>WebClientFunctional</li> <li>WebClientFunctional</li> <li>338: Order one flavor of</li> <li>Methods 339: Order ice cream fr</li> </ul> |      | 🛃 Add 🚺  | W                                 | durations f |       | Configurations      |
| 🕑 🛃 340: Order Ice Cream an                                                                                                    | ID   | ▲ Title  |                                   | Priority    | Confi | Area P              |
| 341: Save favorite flavors                                                                                                    | 342  | Add item | n to order                        | 2           | 2     | IceCre              |
|                                                                                                    |      |          |                                   |             |       |                     |

### **QUESTION 50**

You use Microsoft Test Manager (MTM) to conduct a manual test for an ASP.NET web application. You have created a test plan named Release 2.0. The test plan needs to meet the following requirements:

- Test runs should be able to capture event log data for the server role. - Test runs should be able to collect exceptions and specific diagnostic tracing information to isolate bugs that are difficult to reproduce. You need to configure the Release 2.0 test plan by creating new test settings for the requirements and assigning the test settings to the test plan. How should you configure the new test settings?

- A. On the Data and Diagnostics page, select the Event Log and System Information options.
- B. On the Data and Diagnostics page, select the Event Log, ASP.NET Client Proxy for IntelliTrace and Test Impact, and IntelliTrace options.
- C. On the Data and Diagnostics page, select the Event Log and IntelliTrace options.
- D. On the Data and Diagnostics page, select the Event Log and ASP.NET Client Proxy for IntelliTrace and Test Impact options.

Answer: B Explanation:

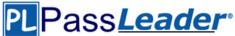

Test Settings: Data and Diagnostics.

- ASP.NET Client Proxy for IntelliTrace and Test Impact: This proxy allows you to collect information about the http calls from a client to a Web server for the IntelliTrace and Test Impact diagnostic data adapters.

- IntelliTrace: You can configure the diagnostic data adapter for IntelliTrace to collect specific diagnostic trace information to help isolate bugs that are difficult to reproduce. This adapter creates an IntelliTrace file that has an extension of .iTrace that contains this information. When a test fails, you can create a bug. The IntelliTrace file that is saved with the test results is automatically linked to this bug. The data that is collected in the IntelliTrace file increases debugging productivity by reducing the time that is required to reproduce and diagnose an error in the code. From this IntelliTrace file the local session can be simulated on another computer, this reduces the possibility of a bug being nonreproducible.

### Reference: Specifying Test Settings for Visual Studio Tests

### **QUESTION 51**

You are using Microsoft Test Manager (MTM). You have test cases that use a shared steps work item. You plan to replace the shared steps work item with a new implementation. You need to find the test cases that are using that shared steps work item. What are two possible features you could use to achieve this goal? (Each answer choice provides a complete solution. Choose two.)

- A. A Direct Links query
- B. Shared Steps Manager
- C. The TCM.exe utility
- D. The WitAdmin.exe utility

### Answer: AB

### Explanation:

A: Link Type: Predecessor-Successor (Dependency topology).

- Track tasks that must be completed before others can be started. When you plan work using Project, linked tasks are represented as predecessor-successor links in TFS.

- Support one-to-many relationships.

- Find and view predecessor work items and their successor work items in a two-tiered, direct links query view.

B: Can I find all my shared steps, and all the test cases where they are used? Yes. Open Microsoft Test Manager and look under Organize, Shared Steps Manager.

Incorrect:

Not C: the TCM.exe command-line application. This command-line isn't intended to be an alternative for everything you can do in Microsoft Test Manager (MTM) but rather to fill some gaps and enable some of the less common scenarios that still may be important for some testers.

Not D: You can change how you track your team's progress by creating and customizing objects that track work items. By using the witadmin command-line tool, you can create, delete, import, and export objects such as categories, global lists, global workflow, types of links, and types of work items. You can also permanently delete types of work item types, and you can delete, list, or change the attributes of fields in work item.

### **QUESTION 52**

### Drag and Drop Question

You are using Microsoft Test Manager (MTM). Your company would like to support the Windows Server 2008 operating system for the application being tested. You need to add Windows Server 2008 as a new value to the operating system configuration variable. What should you do? (To answer, move the four appropriate actions from the list of actions to the answer area and arrange them in the correct order.)

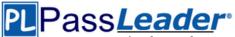

| (11                                                    | INI         |
|--------------------------------------------------------|-------------|
|                                                        | Answer Area |
| Click Save configuration variables.                    |             |
| Select the Operating system configuration variable.    |             |
| Select the appropriate test configuration.             |             |
| Type Windows Server 2008 in the Allowed values option. |             |
| Click Manage Configuration Variables.                  |             |

### Answer:

| 111                                                    |                                                        |  |  |  |  |
|--------------------------------------------------------|--------------------------------------------------------|--|--|--|--|
| Answer Area                                            |                                                        |  |  |  |  |
| Click Save configuration variables.                    | Click Manage Configuration Variables.                  |  |  |  |  |
| Select the Operating system<br>configuration variable. | Select the Operating system<br>configuration variable. |  |  |  |  |
| Select the appropriate test configuration.             | Type Windows Server 2008 in the Allowed                |  |  |  |  |
| Type Windows Server 2008 in the Allowed values option. | values option.                                         |  |  |  |  |
| Click Manage Configuration Variables.                  | Click Save configuration variables.                    |  |  |  |  |

### **QUESTION 53**

You are using Microsoft Test Manager (MTM). You need to assign test cases to testers so they will be able to find the tests they need to run. What should you do?

- A. Click Assign to designate the tester for each test case, then click Filter when you run the test.
- B. In the Assigned to field for each test case, select the tester, then click Filter when you run the test.
- C. For each test case, select the tester in the Assigned to field and use a work item query to filter on assigned test cases.
- D. Create a test plan for each tester.

### Answer: A

### Explanation:

Assign to Tester: if we have many test cases and many testers, it can be effective for the test manager to assign test cases to the designated tester. By default, tests are assigned to be run by the user that is assigned to the test case. Use the following procedure and illustration to assign each pairing of a test with a configuration if you want a tester who is not assigned to the test case to run this particular pairing. This does not change the user who is assigned to the test case.

# PLPass*Leader*®

Leader of IT Certifications New VCE and PDF Exam Dumps from PassLeader

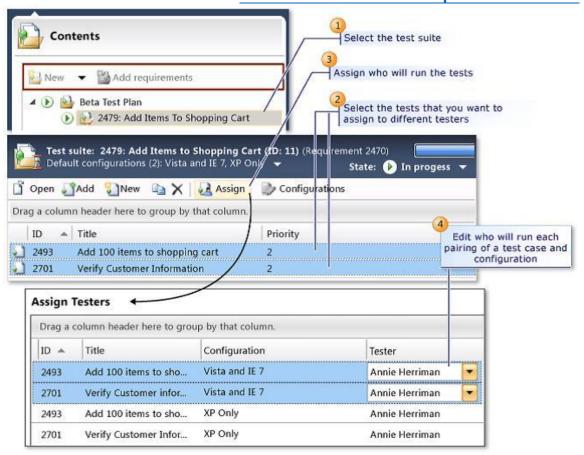

### **QUESTION 54**

You plan to roll out Microsoft Test Manager (MTM). Phase 1 testing will include manual testing only. In Phase 2, you will introduce automated test suites to complement manual testing. You plan to use diagnostic data adapters for each phase. You need to provide the correct diagnostic data adapters. Which data diagnostic adapter is only applicable to manual testing and would accomplish this goal?

- A. Code coverage
- B. Actions
- C. Video Recording
- D. Event Log
- E. Test impact

## Answer: B

## Explanation:

Actions can only be run as Manual tests on the local machine, not Automated tests. **Note:** 

Action Log: The action log collects a text description of each UI action that is performed during a test. The action logs are saved with the test results for the test. You can view the action log to see what actions were taken.

### **QUESTION 55**

You run a manual test on an application by using Microsoft Test Manager (MTM). You have the following testing requirements:

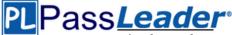

Collect the diagnostic data from the local machine.Collect the diagnostic data from a remote SQL Server.

You need to identify the components required to configure the test environment to comply with these requirements. Which two components should you choose? (Each correct answer presents part of the solution. Choose two.)

- A. Configuration variables
- B. Data collectors
- C. Local and remote roles
- D. Build controller

### Answer: BC

### **QUESTION 56**

You are using Microsoft Test Manager (MTM) to manually test for an ASP.NET website. You have previously created a test plan named QA Release 1.0 that contains 115 test cases, and you are now planning the testing for Release 2.0. The QA Release 2.0 test plan must meet the following requirements:

- All the test cases in QA Release 1.0 should be available in QA Release 2.0.

- Testers should be able to change, add, or remove test cases from either the QA Release 1.0 test plan or the QA Release 2.0 test plan as required, without affecting the other test plan.

- Shared steps and test configuration from the QA Release 1.0 test plan need to be reflected in QA Release 2.0 test plan.

You need to facilitate simultaneous testing of the website by creating the QA Release 2.0 test plan according to the stated requirements. What should you do?

- A. Copy the root test suite from the QA Release 1.0 test plan into the QA Release 2.0 test plan.
- B. Clone the root test suite from the QA Release 1.0 test plan into the QA Release 2.0 test plan.
- C. Copy all the test cases from the QA Release 1.0 test plan into the QA Release 2.0 test plan by using the Create copy option in Test Case Manager.
- D. Export all the test cases from the QA Release 1.0 test plan into Excel, then import them into the QA Release 2.0 test plan.

# Answer: B

## Explanation:

Cloning test suites by using tcm.exe (copy by value or deep copy) creates new test cases in the destination test plan. These new test cases are copies of the test cases in your source test plan. After the copy, you can edit the test cases in either plan without affecting the other. Cloning test suites is useful when you want to work on two differing releases simultaneously. The source and target suites must be in the same team project collection.

**Reference: Copying and Cloning Test Suites and Test Cases** 

### **QUESTION 57**

You are a test developer using Microsoft Test Manager (MTM). You have copied a test case that has five parameters. You need to change the parameter names in the new test case and keep the parameter values intact. What should you do?

- A. For each parameter, click Rename parameter in the Parameter Values pane.
- B. Replace the existing parameters with new, renamed parameters.
- C. Edit each test step and rename the parameters.
- D. Copy and paste the data values from the old parameters into new parameters.

<u>70-497 Exam Dumps</u> <u>70-497 Exam Questions</u> <u>70-497 PDF Dumps</u> <u>70-497 VCE Dumps</u> <u>Back to the Source of this PDF & Get More Free Braindumps -- www.microsoftbraindumps.com</u>

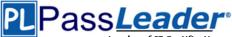

## Answer: A

### Explanation:

To rename a parameter, choose the parameter in one of the rows in Parameter Values and then choose Rename parameter. The Rename parameter dialog box is displayed. You can then change the name of your parameter throughout your shared steps. **Reference: How to: Add Parameters to Shared Steps** 

### **QUESTION 58**

You are a test developer using Microsoft Test Manager (MTM). A test case that you maintain needs to be modified to test for a series of values returned after a price calculation. You add a test step to test for these data values. You need to add a parameter to the test case that represents the expected results. What are two possible ways to achieve this goal? (Each correct answer presents a complete solution. Choose two.)

- A. Click in the test step Action column, then click Insert parameter and type the parameter name.
- B. Enter the parameter name into the Parameter Values field and press Enter.
- C. Click in the test step Expected Result column and type the parameter name preceded by the @ symbol.
- D. Click in the test step Expected Result column, then click Insert parameter and type the parameter name.
- E. Click in the test step Expected Result column and type the parameter name.

# Answer: CD

### Explanation:

To insert or delete parameters and add the value for a parameter:

- Open Microsoft Test Manager.
- From the Testing Center, choose Organize and then choose Shared Steps Manager.

### The Shared Steps Manager pane is displayed.

- To add parameters to your shared steps, select the shared steps from the list.

- To open the shared steps, choose Open.

- Choose where you want to insert your parameter in either Action or Expected Result. Then choose Insert parameter.

### The Insert Parameter dialog box is displayed.

- Type the name of your parameter and then choose Insert parameter. The parameter is displayed in the step preceded by @.

- Choose Enter.

Reference: How to: Add Parameters to Shared Steps

### **QUESTION 59**

You plan to conduct a test for a multi-tier ASP.NET website using Microsoft Test Manager (MTM). You have created a test plan named QA Release 1.0. You also have created a test setting for the QA Release 1.0 test plan with the Database, Web Client, and Web Server roles. The QA Release 1.0 test plan must specify that test runs:

- Collect specific diagnostic trace information to help analyze bugs that are difficult to reproduce.

- Collect information about which methods of your applications code were used when a test case was run.

You need to configure the QA Release 1.0 test plan to meet these requirements. What should you do?

- A. Enable and configure the IntelliTrace, ASP.NET Client Proxy for IntelliTrace and Test Impact, and Test impact diagnostic data adapter settings.
- B. Enable and configure the IntelliTrace, ASP.NET profiler, and Event log diagnostic data adapter settings.

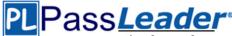

- C. Enable and configure the IntelliTrace, ASP.NET Client Proxy for IntelliTrace and Test Impact, and ASP.NET profiler diagnostic data adapter settings.
- D. Enable and configure the ASP.NET profiler, Code coverage, and IntelliTrace diagnostic data adapter settings.

#### Answer: A

#### Explanation:

Test Settings: Data and Diagnostics.

- (needed) IntelliTrace: You can configure the diagnostic data adapter for IntelliTrace to collect specific diagnostic trace information to help isolate bugs that are difficult to reproduce.

- (needed for Web Client – Web Server traffic) ASP.NET Client Proxy for IntelliTrace and Test Impact: This proxy allows you to collect information about the http calls from a client to a Web server for the IntelliTrace and Test Impact diagnostic data adapters.

- (needed) Test impact: You can collect information about which methods of your applications code were used when a test case was running. This information can be used together with changes to the application code made by developers to determine which tests were impacted by those development changes.

#### **Reference: Specifying Test Settings for Visual Studio Tests**

#### **QUESTION 60**

You are managing test cases by using Microsoft Test Manager (MTM). You plan to test a part of your product on a specific configuration you create. You need to ensure that new test cases in a specific test suite default to use this configuration without impacting other test suites. What should you do?

- A. Create a new test plan for testing with the specific configuration.
- B. Select all test cases in the test suite and select the specific configuration.
- C. Select the specific configuration as the default configuration for the test plan.
- D. Select the specific configuration as the default configuration for the test suite.

## Answer: D

#### Explanation:

At any time when you are planning what to test, you can add test configurations and set them as the default configurations for your test plan. When you next add test cases to the test plan, a pairing of each default configuration with the test case is added to the test plan. When you run the tests from the test plan, these pairings called test points are shown and each can be run individually. Test results are saved for each test point. You can also override the default test configurations for the plan and set different default configurations for a specific test suite. When test cases are added to these test suites, a pairing of each default configuration for the test suite with the test case is added to the test plan as shown in the following illustration.

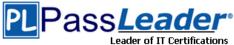

ertifications New VCE and PDF Exam Dumps from PassLeader

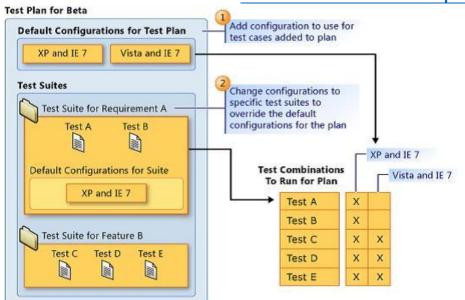

Reference: How to: Select Different Test Configurations For a Test Plan or a Test Suite

#### **QUESTION 61**

You are using Microsoft Test Manager (MTM). You plan to organize the Priority 1 test cases into a test suite. You need to create a test suite only for Priority 1 test cases. Which type of test suite should you create?

- A. query-based
- B. priority-based
- C. exploratory
- D. requirements-based

### Answer: A

#### **Explanation:**

You might want to search for all the test cases in your team project using Microsoft Test Manager, or you might want to search for only specific test cases. You can customize a query to search for only the test cases you want to see. For example, you can create a query to search for just the priority 1 test cases you own. You can save this query to use later.

Reference: How to: Search for Test Cases from Microsoft Test Manager

#### **QUESTION 62**

You are using Microsoft Test Manager (MTM). Your company plans to support SQL Server and third-party databases for the application under test. You need to test both the SQL Server and third-party databases using one test case to capture test results. What are two possible ways to achieve this goal? (Each correct answer presents a complete solution. Choose two.)

- A. Add new database run options.
- B. Add new database test settings.
- C. Add a new database test configuration.
- D. Add new database test configuration variables.

#### Answer: CD

#### **Explanation:**

A test configuration is a combination of configuration variable values. Your configuration variables

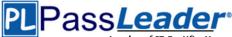

could be, for example, operating system, browser, CPU type, database. Reference: Setting Up Machines and Collecting Diagnostic Information Using Test Settings

#### **QUESTION 63**

You are using Microsoft Test Manager (MTM). You are supporting a set of different configurations for your product. You plan to prepare the test plan by assigning the tester for each test case. You need to configure the test plan to support this requirement. What should you do?

- A. Assign the tester to each combination of test case and configuration.
- B. In the Assigned to field for each test case and configuration, select Tester.
- C. Assign the tester as the configuration owner for each configuration.
- D. Assign the tester to each combination of test suite and configuration.

#### Answer: A

#### **Explanation:**

When you add test cases to a test plan using Microsoft Test Manager, the tester who is assigned to the test case is automatically assigned to run the pairings of test cases and configurations. This is the default setting. If you want a tester who is not assigned to the test case to run a particular pairing, you can select the test case and change the assigned tester as shown in the following illustration.

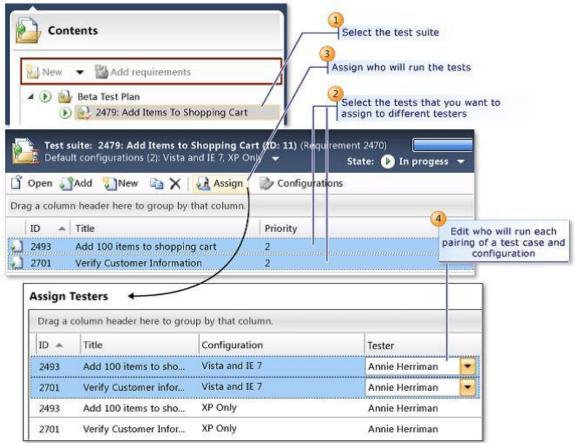

Reference: How to: Assign Who Will Run the Tests in a Test Plan

#### **QUESTION 64**

You plan to conduct a manual test for an ASP.NET website by using Microsoft Test Manager (MTM). You create a test plan named Calculate\_Margin by using Testing Center in MTM. You need to link

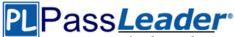

all the test cases that belong to the Calculate Margin test plan with new requirements that are stored as work items in Team Foundation Server 2012. What should you do?

- A. In the Links section of the test plan, click Add link to associate the requirements document.
- B. Associate the requirements document with the test plan by name, then add a link by using the area path relevant to the requirements being tested.
- C. Create the test cases within the test plan by using a Test Suite, then associate the new requirements by adding them as attachments to the test cases.
- D. Click Add requirements from the Contents menu of the test plan and associate the new requirements.

#### Answer: D **Explanation:**

Add an existing requirement to your test plan. To add an existing requirement to your test plan:

- Open Microsoft Test Manager.
- From the Testing Center, click Plan and then click Contents.

The Contents pane is displayed.

- To add a requirement to your test plan, select the location where you want to place it in the test suite hierarchy and then click Add requirements.

The Add existing requirements to this test plan dialog box is displayed.

- Select any requirements that you want to add to the test plan, and then click Add requirements to this test plan.

#### Reference: How to: Add Requirements or User Stories to Your Test Plan

#### **QUESTION 65**

You are using Microsoft Test Manager (MTM). You are using the Microsoft Solution Framework (MSF) for Agile Software Development process template. You want to organize your test cases by relating them to the user stories for the application under test. You need to use a test suite that creates the Tests link type as you add test cases. Which type of test suite should you create?

- A. Static
- B. Query-based
- C. Linked
- D. Requirements-based

#### Answer: D

#### **Explanation:**

In your project, requirements might also be called user stories, depending on your methodology. Reference: How to: Add Requirements or User Stories to Your Test Plan

#### **QUESTION 66**

You are using Microsoft Test Manager (MTM). Your company has configured multiple test configurations. You need to set all active test configurations as the default for all new test plans. What should you do?

- A. Select the Active state option for each test configuration.
- B. Select the Default option for each test configuration.
- C. Select multiple test configurations from the test plan.
- D. Select the Assign to new test plans option for each test configuration.

#### Answer: D

#### **Explanation:**

If you want to assign a configuration to be used as a default configuration for new test plans that

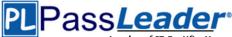

you create, then select Assign to new test plans. **Reference: How to: Create Test Configurations** 

#### **QUESTION 67**

You are using Microsoft Test Manager (MTM). You are using the Microsoft Solution Framework (MSF) for Capability Maturity Model Integration (CMMI) Process Improvement process template. Your Team Foundation Server (TFS) 2012 server is configured to support reporting. You are tracking testing progress for the requirements in the iteration. You need to identify the report that provides the following:

- Verify that all requirements are covered by test cases.

- Determine the number of hours of work remaining for each requirement.
- Determine the percentage of completion for each requirement.
- Determine the number of bugs for each requirement.

Which report should you use?

- A. Requirements Overview
- B. Test Case Readiness
- C. Remaining Work
- D. Test Plan Progress

#### Answer: A

#### **Explanation:**

The Requirements Overview report lists all requirements, filtered by area and iteration and in order of importance. You can use this report to answer the following questions:

- How much work does each Requirement require?
- How much work has the team completed for each Requirement?
- Are the tests for each Requirement passing?
- How many active bugs does each Requirement have?

Reference: Requirements Overview Report (CMMI)

#### **QUESTION 68**

You plan to conduct a test for a multi-tier ASP.NET website by using Microsoft Test Manager (MTM). You have created a test plan named Release 1.0. Under the Release 1.0 test plan, the test run should:

- Collect information about all machines on which the test is run.

- Collect each UI action performed within the Client role.

You need to configure the Release 1.0 test plan to meet these requirements. What should you do?

- A. Create new test settings for Manual Tests by using the client and server roles. Select the System information and Action log diagnostic data adapters.
- B. Create new test settings for Automated Tests on the local machine. Select the IntelliTrace and Action Log diagnostic data adapters.
- C. Create new test settings for Automated Tests by using the client and server roles. Select the ASP.NET profiler and Code coverage diagnostic data adapters.
- D. Create new test settings for Manual Tests on the local computer. Select the System information and Code coverage diagnostic data adapters.

#### Answer: A

#### Explanation:

- System information: A test setting can be set up to include the system information about the machine that the test is run on. The system information is specified in the test results by using a test setting.

- Action log diagnostic:

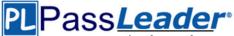

|                                | -                          |
|--------------------------------|----------------------------|
|                                | +                          |
| Diagnostic<br>data<br>adapters | Collect action recording   |
|                                | Collect action log         |
|                                | Collect event log          |
|                                | Collect IntelliTrace data  |
|                                | Collect system information |
|                                | Collect video recording    |

.

- (incorrect) Code coverage: To determine what proportion of your project's code is actually being tested by coded tests such as unit tests, you can use the code coverage feature of Visual Studio. To guard effectively against bugs, your tests should exercise or 'cover' a large proportion of your code. Code coverage analysis can be applied to both managed (CLI) and unmanaged (native) code. **Reference: Specifying Test Settings for Visual Studio Tests** 

#### **QUESTION 69**

Your client has a Microsoft Visual Studio Team Foundation Server (TFS) 2013 installation with Lab Management. The client uses the Microsoft stack to test tools. The testing team uses manual and automated testing. You are testing the following two scenarios of Acceptance Criteria for the story: - Scenario 1

"Given a non-rewards member goes to the reservations site, when entering Tampa, FL, as the city and an arrival date of 12/25/2014 and a departure date of 1/1/2015, then the website should show a hotel room with the price of \$225 per night and another hotel room with a price of \$199 per night." - Scenario 2

"Given a non-rewards member goes to the reservations site, when entering Denver, CO, as the city and an arrival date of 1/25/2015 and a departure date of 1/27/2015, then the website should show a hotel room with the price of \$145 per night and another hotel room with a price of \$186 per night."

You need to create a flexible manual test case that can accommodate the two scenarios. The test should include three parameters, one for the city, one for the trip dates, and one for the results. What should you do?

- OA On the Shared Steps window, in the description, enter @city, @dates, and @results to be used as parameters. After @city, enter (Denver, CO;Tampa, FL).
- OB. On the Test Case window, in each appropriate test step, enter @city, @dates, and @results to be used as parameters. In the pane below that lists the parameter city, enter Denver, CO, and then Tampa, FL.
- OC. On the Test Case window, in each appropriate test step, enter @city, @dates, and @results to be used as parameters. After @city, enter {Denver, CO;Tampa, FL}.
- OD. On the Test Plan window, in the description, enter @city, @dates, and @results to be used as parameters. After @city, enter {Denver, CO;Tampa, FL}.

#### A. Option A

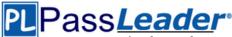

- B. Option B
- C. Option C
- D. Option D

#### Answer: B

#### **Explanation:**

http://msdn.microsoft.com/en-us/library/dd286655.aspx http://msdn.microsoft.com/en-us/library/vstudio/ee348616(v=vs.110).aspx

#### **QUESTION 70**

Your team uses Microsoft Test Manager (MTM) to manage test cases. Your team organizes test cases so that the same test case can be associated with multiple test suites. You plan to create a test case and associate it to two different static test suites named Test Suite 1 and Test Suite 2. You need to ensure that the test suites reference the same version of the new test case. Which two actions should you perform? (Each correct answer presents part of the solution. Choose two.)

- A. Drag the test case from Test Suite 1 into Test Suite 2.
- B. Create the test case inside Test Suite 1.
- C. Copy the test case from Test Suite 1, and paste it onto Test Suite 2.
- D. Right-click on the test case, and select Create a copy and add to test suite.

#### Answer: BC

**Explanation:** 

http://msdn.microsoft.com/en-us/library/dd286659.aspx

#### **QUESTION 71**

You are the QA lead for a development team. You use the Agile process template. Your testers use Microsoft Test Manager to author and run manual test cases. The testers use requirementbased test suites to organize the test cases and link them to user stories. You need to obtain testing status information, such as the number of tests that are passed, failed, or active. You need this information broken down by user story. Which SQL Server Reporting Services report should you view?

- A. Stories Overview
- B. Stories Progress
- C. Test Case Readiness
- D. Test Plan Progress

### Answer: A

#### **Explanation:**

The Stories Overview report lists all user stories, filtered by area and iteration and in order of importance. You can use this report to answer the following questions:

- How much work does each story require?
- How much work has the team completed for each story?
- Are the tests for each story passing?

- How many active bugs does each story have?

Reference: Stories Overview Report (Agile)

#### **QUESTION 72**

Drag and Drop Question

You are the lead product tester for your company. You use Microsoft Visual Studio Ultimate to design and test your flagship product. You restructure some of the testing to use shared steps. You need to create an action recording for a shared step. Which four actions should you perform in

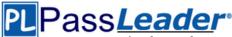

sequence? (To answer, move the appropriate actions from the list of actions to the answer area and arrange them in the correct order.)

| Actions                                                                                                    | Answer Area |
|----------------------------------------------------------------------------------------------------|-------------|
| Choose End shared steps.                                                                                            |             |
| Perform each step in the shared step, and mark the result.                                                          |             |
| Click the <b>Start and record</b> arrow next to the shared step<br>when the shared step is the next one to execute. |             |
| Load a test into Test Runner, select the <b>Create action</b><br>recording option, and start the test.              |             |
| Load the shared step into Test Runner, and select the<br>Create action recording option.                            |             |
| Click the <b>Start</b> arrow next to the shared step when the shared step is the next one to execute.               |             |

#### Answer:

| Actions                                                                                                    | Answer Area                                                                                                    |  |
|----------------------------------------------------------------------------------------------------|----------------------------------------------------------------------------------------------------|--|
| Choose End shared steps.                                                                                         | Load a test into Test Runner, select the Create action                                                              |  |
| Perform each step in the shared step, and mark the result.                                                       | recording option, and start the test.                                                                               |  |
| Click the <b>Start and record</b> arrow next to the shared step when the shared step is the next one to execute. | Click the <b>Start and record</b> arrow next to the shared step<br>when the shared step is the next one to execute. |  |
| Load a test into Test Runner, select the <b>Create action</b><br>recording option, and start the test.           | Perform each step in the shared step, and mark the result.                                                          |  |
| Load the shared step into Test Runner, and select the<br>Create action recording option.                         | Choose End shared store                                                                                             |  |
| Click the <b>Start</b> arrow next to the shared step when the shared step is the next one to execute.            | Choose End shared steps.                                                                                            |  |

#### **QUESTION 73**

Drag and Drop Question

Your team uses Microsoft Test Manager (MTM) to manage your test cases. You need to execute a test case multiple times. Each time, the test case will have a different data value. Which three actions should you perform in sequence? (To answer, move the appropriate actions from the list of actions to the answer area and arrange them in the correct order.)

# PLPass*Leader*®

# Leader of IT Certifications New VCE and PDF Exam Dumps from PassLeader

| Actions                                                                                                    | Answer Area |
|----------------------------------------------------------------------------------------------------|-------------|
| n the Parameter Values section of the test case, enter the<br>teration count for the number of scenarios that should be<br>ested.  |             |
| reate a copy of the test case for each scenario that should<br>e tested.                                                           |             |
| n the Parameter Values section of the test case, set values<br>or each parameter that is defined.                                  |             |
| dd a new iteration for each scenario that the test case hould test.                                                                |             |
| to through the steps of the test case, and add a parameter<br>or each value that should change each time the test case<br>xecutes. |             |

#### Answer:

| Actions                                                                                                    | Answer Area                                                                                                    |  |
|----------------------------------------------------------------------------------------------------|----------------------------------------------------------------------------------------------------|--|
| In the Parameter Values section of the test case, enter the iteration count for the number of scenarios that should be tested.       | In the Parameter Values section of the test case, enter the iteration count for the number of scenarios that should be tested. |  |
| Create a copy of the test case for each scenario that should be tested.                                                              |                                                                                                    |  |
| In the Parameter Values section of the test case, set values for each parameter that is defined.                                     | Create a copy of the test case for each scenario that sh<br>be tested.                                                         |  |
| Add a new iteration for each scenario that the test case should test.                                                                | In the Parameter Values section of the test case, set valu                                                                     |  |
| Go through the steps of the test case, and add a parameter<br>for each value that should change each time the test case<br>executes. | for each parameter that is defined.                                                                                            |  |

#### **QUESTION 74**

Your team uses the Microsoft Visual Studio Scrum 2013 process template in Microsoft Test Manager. Your team wants to link all test cases to the related product backlog item or bug that they test. You have a test case ID 121 and a product backlog item with ID 79. What should you do?

- A. Open the test case, and add a Parent link to product backlog item #79.
- B. Open the product backlog item, and add a Related link to test case #121.
- C. Open the product backlog item, and add a Child link to test case #121.
- D. Open the test case, and add a Tests link to product backlog item #79.

#### Answer: D

#### Explanation:

http://msdn.microsoft.com/en-us/library/vstudio/ff731576(v=vs.110).aspx Reference: Product Backlog Item (Scrum)

#### **QUESTION 75**

Your development team is working through their bug backlog and tracking their progress on the Bugs dashboard. You look at the active bugs by assignment report and notice that the average

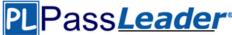

size of your team members' bands for active bugs is increasing over time. You need to identify the issues blocking the team's progress toward resolving and closing bugs. Which issue should you investigate?

- A. The bug backlog is divided evenly across the development team for resolution.
- B. The test cases are outdated and are testing the wrong code.
- C. The reactivated bugs that the development team is working through are resolving faster than expected.
- D. The team has reallocated members to other non-priority tasks.

#### Answer: D

#### **QUESTION 76**

Your company uses Lab Center during manual-and automated-testing processes for different types of testing environments. Development operations is standardizing their processes. They want to document their best practices for environment setup. You need to verify your setup of a standard environment, which consists of physical servers that match your production environment. However, you are unable to connect to your new lab environment. Which action in Lab Center should you perform in order to troubleshoot the problem?

- A. Repair
- B. Manage
- C. Connect
- D. open

#### Answer: A

#### Explanation:

Q: The status of my lab environment is Not Ready. What should I do?

A: On the context menu of the environment, choose Repair. The repair will take a few minutes. This status means that the test agent is not installed and correctly configured on one of the machines in the environment. The repair operation logs into the machines and installs and configures the agent. Incorrect:

Not C: It is stated that the problem is that we are unable to connect. Choosing to connect again would not help.

#### **Reference: Standard lab environments**

#### **QUESTION 77**

You are using Microsoft Test Manager (MTM). You have developed a new test case. You need to:

```
- Set the test case priority.
```

Set the area where the test will be used.
Update the work item state to Ready.
What should you do?

- A. Open the Test Configuration Manager view and change the area path, priority, and state.
- B. Open the Test Plan Manager view and change the area path, priority, and state.
- C. Open the test case work item and change the area path, priority, and state.
- D. Open the test plan Properties view and change the area path, priority, and state.

#### Answer: C

#### **QUESTION 78**

You are using Microsoft Test Manager (MTM). You are using the Microsoft Visual Studio Scrum 1.0 process template. You need to generate a list of product backlog items (PBI) in MTM that have zero test cases. What should you do?

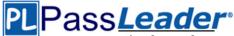

- A. Open each PBI and visually inspect the work item links.
- B. Create a requirements-based test suite.
- C. Click Requirements coverage in the Results view.
- D. Create a Direct Links query.

#### Answer: D

#### Explanation:

Direct links query: Returns work items and any work items that are linked to these items.

#### **QUESTION 79**

You are using Microsoft Test Manager (MTM). You need to develop test cases that trace to a set of requirements. What should you do?

- A. Add the requirements as test step attachments.
- B. Add links from the test cases to the requirements.
- C. Add links from the test suite to the requirements.
- D. Add the requirements as test case attachments.

#### Answer: B

#### Explanation:

Linking tests to use cases: if you are using Test Manager to design and run your tests, you can organize your tests under requirement, use case, or user story work items. You can link these work items to use cases in your model. This enables you to quickly trace requirements changes to the tests, and helps you track the progress of each use case. To link tests to a use case:

- uk.co.certification.simulator.questionpool.PList@9050870

In a use case diagram, right-click a use case and then click Link to Work Item.

- uk.co.certification.simulator.questionpool.PList@9050910

#### Reference: Developing Tests from a Model

#### **QUESTION 80**

You are using Microsoft Test Manager (MTM). You have a shared steps work item that you want to hide in the Shared Steps Manager. You need to ensure that only active shared steps work items are displayed. What should you do?

- A. Change the state of the shared steps work item to Closed, then customize the filter of the Shared Steps Manager view to display shared steps that have the status Active.
- B. Delete the shared steps work item from all test cases where it is used, then delete the shared steps work item from the Shared Steps Manager.
- C. For the shared steps work item, change the Show in Shared Step Manager setting to Do Not Show.
- D. Change the state of the shared steps work item to Removed.

# Answer: A

#### Explanation:

To change the state of shared steps to closed:

- From the Testing Center, choose Organize and then choose Shared Steps Manager.

#### The Contents pane is displayed.

- To open the shared steps to change the state, double-click the shared steps that are listed in the Shared Steps manager pane.

- Choose State and then choose Closed.

- To hide the closed shared steps, you can add the state column and filter by state.

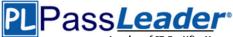

- Right-click in the columns header of the shared steps manager. A drop-down list of fields is displayed.

- To select the state field, choose State from the list of fields. Choose outside the drop-down list to close it and to add the field to the columns. - To add a filter to the column to hide the closed shared steps, choose the dropdown arrow in the column header. Select Active to show only the active shared steps.

#### Reference: How to: Change the State of Shared Steps to Closed

#### **QUESTION 81**

Your team is using Microsoft Test Manager (MTM). You have a manual test case for a web page on which the user is required to enter information into several text fields. The test takes a long time to run. According to previous test results data, there are problems with testers entering data in the wrong fields. You need to use MTM to eliminate the repeatability issues with the least amount of effort. What should you do?

- A. Break the test up into several shorter test cases to isolate the steps that have repeatability problems.
- B. Create an action recording and fast forward to repeat the test steps that have repeatability problems.
- C. Convert the test case to an automated test.
- D. Change the order of the test steps so the least repeatable steps are run first.

#### Answer: B

#### **Explanation:**

After you create an action recording, you can play it back while you run a test that contains the recording. This helps in circumstances where you might have to run the test multiple times because the action recording automatically plays back the steps. Alternatively, you can fast forward through the test steps until you reach the correct test step to verify a bug. **Reference: How to: Play Back an Action Recording** 

#### **QUESTION 82**

You are using Microsoft Test Manager (MTM). An application that you are responsible for testing has been modified to include a new data entry field. This new field requires testing against a set of known test data. You need to modify the manual test case to include input and validation data for the new data entry field to meet these requirements. Which three actions should you perform? (Each correct answer presents part of the solution. Choose three.)

- A. Create a new test case for each data value to be tested.
- B. Insert a test step insert a parameter into its action column to represent the input data value.
- C. Insert a test step insert a parameter into its Expected Results column to represent the expected result.
- D. Insert the action expected results values to the Parameter Values list pane.
- E. Insert a test step for each new result data value to be tested.

# Answer: BCD

Explanation:

Add parameters to a test case: create a parameter by typing a name preceded by "@" in the actions and expected results of your test steps. Don't forget to include the expected results.

# PLPass*Leader*®

Leader of IT Certifications New VCE and PDF Exam Dumps from PassLeader

| Insert st    | ep 🎽 🌴 🤟 🏂 Insert shared steps 🚲 🧷                                                                                                    | ្លែ] Insert parameter 🍵                                                   |
|--------------|----------------------------------------------------------------------------------------------------|---------------------------------------------------------------------------|
| Β / ⊻        | - A                                                                                                    |                                                                           |
| 1            | Action                                                                                                    | Expected Result                                                           |
| <b>⊻_</b> 1. | Open the Fabrikam site                                                                                                    | The Fabrikam site opens in Web                                            |
| <b>2</b> .   | Login to the Fabrikam site<br>Choose the <b>Sign In</b> link<br>In the <b>User</b> field, type your username<br>In the <b>Password</b> field, type your password | The <b>Sign In</b> page displays<br>You are redirected to the <b>Home</b> |

#### Note:

When you write a manual test, you often want to specify that the test should be repeated several times with different test data. For example, if your users can add different quantities of a product to a shopping cart, then you want to check that a quantity of 200 works just as well as a quantity of 1. To do this, you insert parameters in your test steps. Along with the test steps, you provide a table of parameter values.

#### **QUESTION 83**

You are using Microsoft Test Manager (MTM). You have created some shared steps for a recurring test sequence. You plan to use these shared steps with fast-forward playback in multiple test cases. You need to create an action recording for the shared steps. What are two possible ways to accomplish this goal? (Each correct answer presents a complete solution. Choose two.)

- A. Include the shared steps work item in the test case.
   Start running the test case with action recordings enabled.
   When the shared steps are reached, select Start and record.
- B. Include the shared steps work item in the test case. Right-click the shared steps and click Create action recording.
- C. Open the shared steps work item in Shared Steps Manager and select the tab for Create action recording.
- D. From the Shared Steps Manager, select the shared steps work item and click Create action recording.

# Answer: AD

#### Explanation:

You can create an action recording for shared steps in two ways:

- In Test Runner while you are running a test that includes shared steps. - In Microsoft Test Manager while you organize and manage your shared steps.

A (not B): Record an Action Recording on a Shared Step Set in Test Runner. First you must load a test that contains shared steps for which you want to create an action recording into Test Runner. - Upon loading a test from Microsoft Test Manager into Test Runner, you are prompted to Start Test with the option Create action recording. SelectCreate action recording and choose Start Test.

- Perform the steps of the test case and mark each step with a result.

- When you reach the shared steps, choose the down-arrow next to the shared steps icon and select Start and record.

#### Etc.

D (not C): Creating an Action Recording for Shared Steps in Microsoft Test Manager. You can create an action recording for a shared step in Microsoft Test Manager that will automatically run when the shared step is included in test cases. To create an action recording for shared steps in Microsoft Test Manager:

- Open Microsoft Test Manager.

- On the center group switcher, choose the down-arrow and then choose

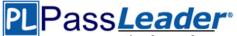

Testing Center.

- On the center group menu bar, choose Organize.
- On the menu, choose Shared Steps Manager.
- In the list of shared step, choose the row for the shared step for which you want to create an action recording.
- You want to create an action recording.
- Choose Create action recording.

#### Reference: How to: Create an Action Recording for Shared Steps

#### **QUESTION 84**

You are the product manager for Contoso, Ltd. You are using Microsoft Visual Studio to develop a new product. Management wants to extend the audience for the new product to include Windows 8 devices. The development team creates an alpha copy of the application for initial testing. A main requirement is to test the application on a device that has never been used for testing. You need to configure the device for testing after installing the remote debugger. Which application should you use?

- A. Microsoft Test Manager
- B. Windows App Studio
- C. Your Windows Store App
- D. Microsoft Test Tools Adapter

#### Answer: A

**Explanation:** 

http://msdn.microsoft.com/en-us/library/jj635157.aspx

#### **QUESTION 85**

Your company assigns you to a Scrum team. You are planning the release and sprint. You have created global lists, which are pick lists that you can include in one or more fields and types of work items. The product owner reviews the Product Backlog with the team and assigns each work item to a release and a sprint. One of the fields in the work item is using the global list as the pick list. You need to assign the minimum permissions to export the work item type definition, including the global lists. Which two permissions should you use? (Each correct answer presents a complete solution. Choose two.)

- A. View collection-level information permission set to Allow
- B. Member of the Project Collection Valid Users
- C. View system synchronization information permission set to Allow
- D. Member of the Project Administrators

#### Answer: AD

#### **Explanation:**

http://msdn.microsoft.com/en-us/library/ms252587.aspx

#### **QUESTION 86**

#### Drag and Drop Question

Your testing team has a Microsoft Visual Studio Team Foundation Server (TFS) 2013 with a Microsoft Test Manager (MTM) environment. No new configurations have been added yet to this environment. Your organization is upgrading all computers from Windows 7 to Windows 8.1. The organization has decided to standardize on Internet Explorer (IE) 11 for all internal computers. As a result, the testing team needs to test everything on IE 11. Since this conversion will take a year to implement, the testing team needs to leave current configurations in place. You need to set up an IE 11 configuration to use in your current test cases. Which five actions should you perform in sequence? (To answer, move the appropriate actions from the list of actions to the answer area and arrange them in the correct order.)

| ctions                                                                                                    | Answer Area |
|----------------------------------------------------------------------------------------------------|-------------|
| nd the test case, open the configurations<br>indow, and select the All Configurations option.                                 |             |
| dd Windows 8 – IE 11 from the list.                                                                                           |             |
| n MTM, open the Test Configuration Manager.                                                                                   |             |
| Add a new test configuration named Windows 8 – IE 11.<br>Set the Operating System to Windows 8 and the browser<br>to IE 11.0. |             |
| n Manage Configuration Values, add IE 11.0 as a new<br>value for the browser variables.                                       |             |
| in Manage Configuration Values, add Fabrikam Plug-In<br>as a new Configuration Variable.                                      |             |
| Modify the existing Windows 7 configuration by adding<br>a browser to it and setting the browser to IE 11.0.                  |             |

#### Answer:

| Actions                                                                                                    | Answer Area                                                                                   |  |
|----------------------------------------------------------------------------------------------------|-----------------------------------------------------------------------------------------------|--|
| Find the test case, open the configurations window, and select the All Configurations option.                | Find the test case, open the configurations window, and select the All Configurations option. |  |
| Add Windows 8 – IE 11 from the list.                                                                         |                                                                                               |  |
| In MTM, open the Test Configuration Manager.                                                                 | Add Windows 8 – IE 11 from the list.                                                          |  |
| Add a new test configuration named Windows 8 – IE 11.                                                        | In MTM, open the Test Configuration Manager.                                                  |  |
| Set the Operating System to Windows 8 and the browser to IE 11.0.                                            | Add a new test configuration named Windows 8 – IE 11.                                         |  |
| In Manage Configuration Values, add IE 11.0 as a new value for the browser variables.                        | Set the Operating System to Windows 8 and the brow to IE 11.0.                                |  |
| In Manage Configuration Values, add Fabrikam Plug-In<br>as a new Configuration Variable.                     | In Manage Configuration Values, add IE 11.0 as a new value for the browser variables.         |  |
| Modify the existing Windows 7 configuration by adding<br>a browser to it and setting the browser to IE 11.0. | <b>N</b>                                                                                      |  |

#### **QUESTION 87**

.....

# Get Complete Version Exam 70-497 Dumps with VCE and PDF Here

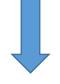

https://www.passleader.com/70-497.html